**Oracle® Storage 12 Gb/s SAS PCIe RAID HBA, Internal Installation Guide For HBA Models 7110116 and 7110117**

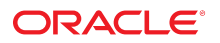

**Part No: E52364-07** April 2020

Oracle Storage 12 Gb/s SAS PCIe RAID HBA, Internal Installation Guide For HBA Models 7110116 and 7110117

### **Part No: E52364-07**

### Copyright © 2020, Oracle and/or its affiliates. All rights reserved.

This software and related documentation are provided under a license agreement containing restrictions on use and disclosure and are protected by intellectual property laws. Except as expressly permitted in your license agreement or allowed by law, you may not use, copy, reproduce, translate, broadcast, modify, license, transmit, distribute, exhibit, perform,<br>publish, or display any part, in any form prohibited.

The information contained herein is subject to change without notice and is not warranted to be error-free. If you find any errors, please report them to us in writing.

If this is software or related documentation that is delivered to the U.S. Government or anyone licensing it on behalf of the U.S. Government, then the following notice is applicable:

U.S. GOVERNMENT END USERS: Oracle programs, including any operating system, integrated software, any programs installed on the hardware, and/or documentation, delivered to U.S. Government end users are "commercial computer software" pursuant to the applicable Federal Acquisition Regulation and agency-specific supplemental regulations. As such, use, duplication, disclosure, modification, and adaptation of the programs, including any operating system, integrated software, any programs installed on the<br>hardware, and/or documentation, shall be

This software or hardware is developed for general use in a variety of information management applications. It is not developed or intended for use in any inherently dangerous applications, including applications that may create a risk of personal injury. If you use this software or hardware in dangerous applications, then you shall be responsible to take all appropriate fail-safe, backup, redundancy, and other measures to ensure its safe use. Oracle Corporation and its affiliates disclaim any liability for any damages caused by use of this software or hardware in dangerous applications.

Oracle and Java are registered trademarks of Oracle and/or its affiliates. Other names may be trademarks of their respective owners.

Intel and Intel Xeon are trademarks or registered trademarks of Intel Corporation. All SPARC trademarks are used under license and are trademarks or registered trademarks of SPARC International, Inc. AMD, Opteron, the AMD logo, and the AMD Opteron logo are trademarks or registered trademarks of Advanced Micro Devices. UNIX is a registered trademark of The Open Group.

This software or hardware and documentation may provide access to or information about content, products, and services from third parties. Oracle Corporation and its affiliates are not responsible for and expressly disclaim all warranties of any kind with respect to third-party content, products, and services unless otherwise set forth in an applicable agreement between you and Oracle. Oracle Corporation and its affiliates will not be responsible for any loss, costs, or damages incurred due to your access to or use of third-party content, products, or services, except as set forth in an applicable agreement between you and Oracle.

### **Access to Oracle Support**

Oracle customers that have purchased support have access to electronic support through My Oracle Support. For information, visit [http://www.oracle.com/pls/topic/lookup?](http://www.oracle.com/pls/topic/lookup?ctx=acc&id=info) [ctx=acc&id=info](http://www.oracle.com/pls/topic/lookup?ctx=acc&id=info) or visit <http://www.oracle.com/pls/topic/lookup?ctx=acc&id=trs> if you are hearing impaired.

### **Référence: E52364-07**

Copyright © 2020, Oracle et/ou ses affiliés. Tous droits réservés.

Ce logiciel et la documentation qui l'accompagne sont protégés par les lois sur la propriété intellectuelle. Ils sont concédés sous licence et soumis à des restrictions d'utilisation et de divulgation. Sauf stipulation expresse de votre contrat de licence ou de la loi, vous ne pouvez pas copier, reproduire, traduire, diffuser, modifier, accorder de licence, transmettre, distribuer, exposer, exécuter, publier ou afficher le logiciel, même partiellement, sous quelque forme et par quelque procédé que ce soit. Par ailleurs, il est interdit de procéder à toute ingénierie inverse du logiciel, de le désassembler ou de le décompiler, excepté à des fins d'interopérabilité avec des logiciels tiers ou tel que prescrit par la loi.

Les informations fournies dans ce document sont susceptibles de modification sans préavis. Par ailleurs, Oracle Corporation ne garantit pas qu'elles soient exemptes d'erreurs et vous invite, le cas échéant, à lui en faire part par écrit.

Si ce logiciel, ou la documentation qui l'accompagne, est livré sous licence au Gouvernement des Etats-Unis, ou à quiconque qui aurait souscrit la licence de ce logiciel pour le compte du Gouvernement des Etats-Unis, la notice suivante s'applique :

U.S. GOVERNMENT END USERS: Oracle programs, including any operating system, integrated software, any programs installed on the hardware, and/or documentation, delivered to U.S. Government end users are "commercial computer software" pursuant to the applicable Federal Acquisition Regulation and agency-specific supplemental<br>regulations. As such, use, duplication, disclosure, modif hardware, and/or documentation, shall be subject to license terms and license restrictions applicable to the programs. No other rights are granted to the U.S. Government.

Ce logiciel ou matériel a été développé pour un usage général dans le cadre d'applications de gestion des informations. Ce logiciel ou matériel n'est pas conçu ni n'est destiné à être utilisé dans des applications à risque, notamment dans des applications pouvant causer un risque de dommages corporels. Si vous utilisez ce logiciel ou ce matériel dans le cadre d'applications dangereuses, il est de votre responsabilité de prendre toutes les mesures de secours, de sauvegarde, de redondance et autres mesures nécessaires à son utilisation dans des conditions optimales de sécurité. Oracle Corporation et ses affiliés déclinent toute responsabilité quant aux dommages causés par l'utilisation de ce logiciel ou matériel pour des applications dangereuses.

Oracle et Java sont des marques déposées d'Oracle Corporation et/ou de ses affiliés. Tout autre nom mentionné peut correspondre à des marques appartenant à d'autres propriétaires qu'Oracle.

Intel et Intel Xeon sont des marques ou des marques déposées d'Intel Corporation. Toutes les marques SPARC sont utilisées sous licence et sont des marques ou des marques déposées de SPARC International, Inc. AMD, Opteron, le logo AMD et le logo AMD Opteron sont des marques ou des marques déposées d'Advanced Micro Devices. UNIX est une marque déposée de The Open Group.

Ce logiciel ou matériel et la documentation qui l'accompagne peuvent fournir des informations ou des liens donnant accès à des contenus, des produits et des services émanant de tiers. Oracle Corporation et ses affiliés déclinent toute responsabilité ou garantie expresse quant aux contenus, produits ou services émanant de tiers, sauf mention contraire stipulée dans un contrat entre vous et Oracle. En aucun cas, Oracle Corporation et ses affiliés ne sauraient être tenus pour responsables des pertes subies, des coûts occasionnés ou des dommages causés par l'accès à des contenus, produits ou services tiers, ou à leur utilisation, sauf mention contraire stipulée dans un contrat entre vous et Oracle.

### **Accès aux services de support Oracle**

Les clients Oracle qui ont souscrit un contrat de support ont accès au support électronique via My Oracle Support. Pour plus d'informations, visitez le site [http://www.oracle.com/](http://www.oracle.com/pls/topic/lookup?ctx=acc&id=info) [pls/topic/lookup?ctx=acc&id=info](http://www.oracle.com/pls/topic/lookup?ctx=acc&id=info) ou le site <http://www.oracle.com/pls/topic/lookup?ctx=acc&id=trs> si vous êtes malentendant.

# Contents

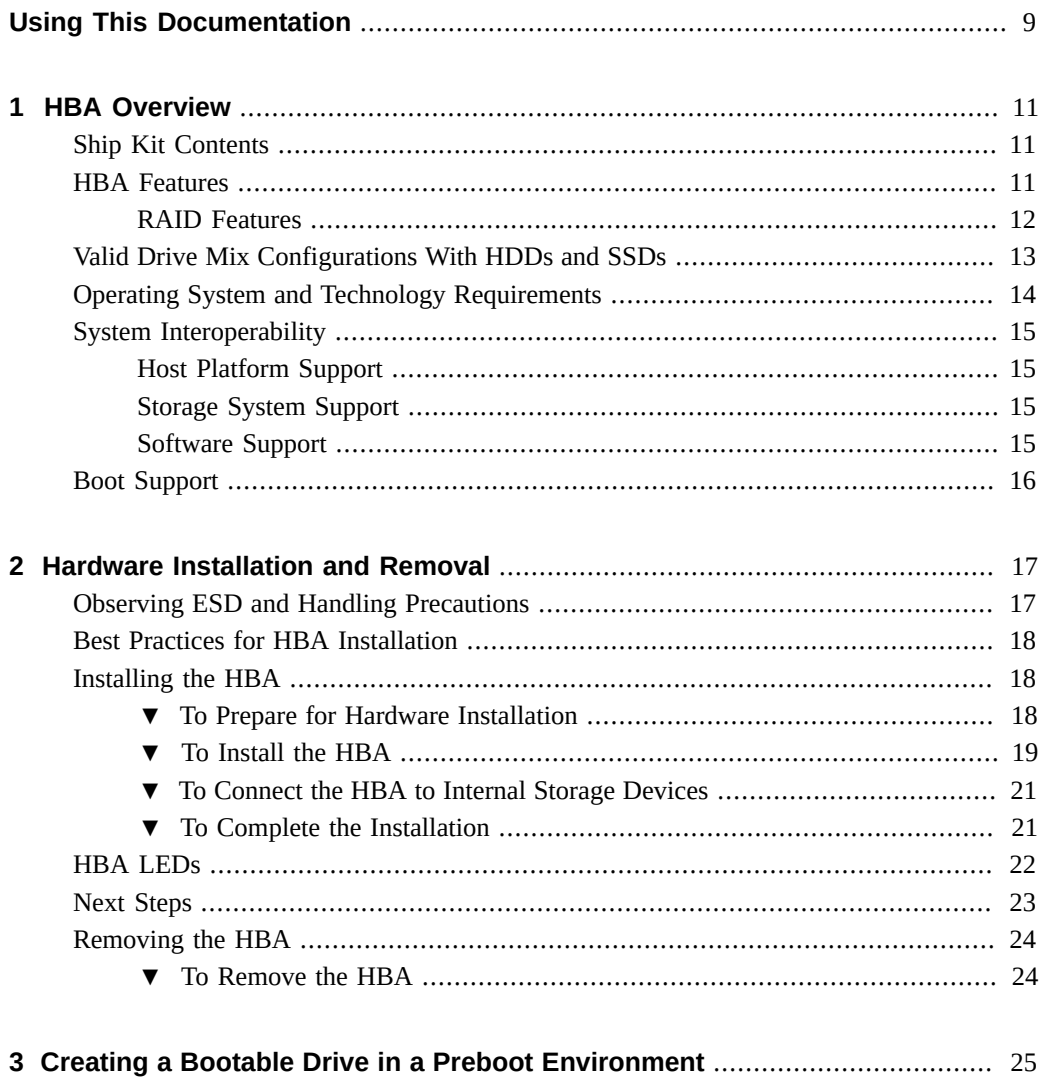

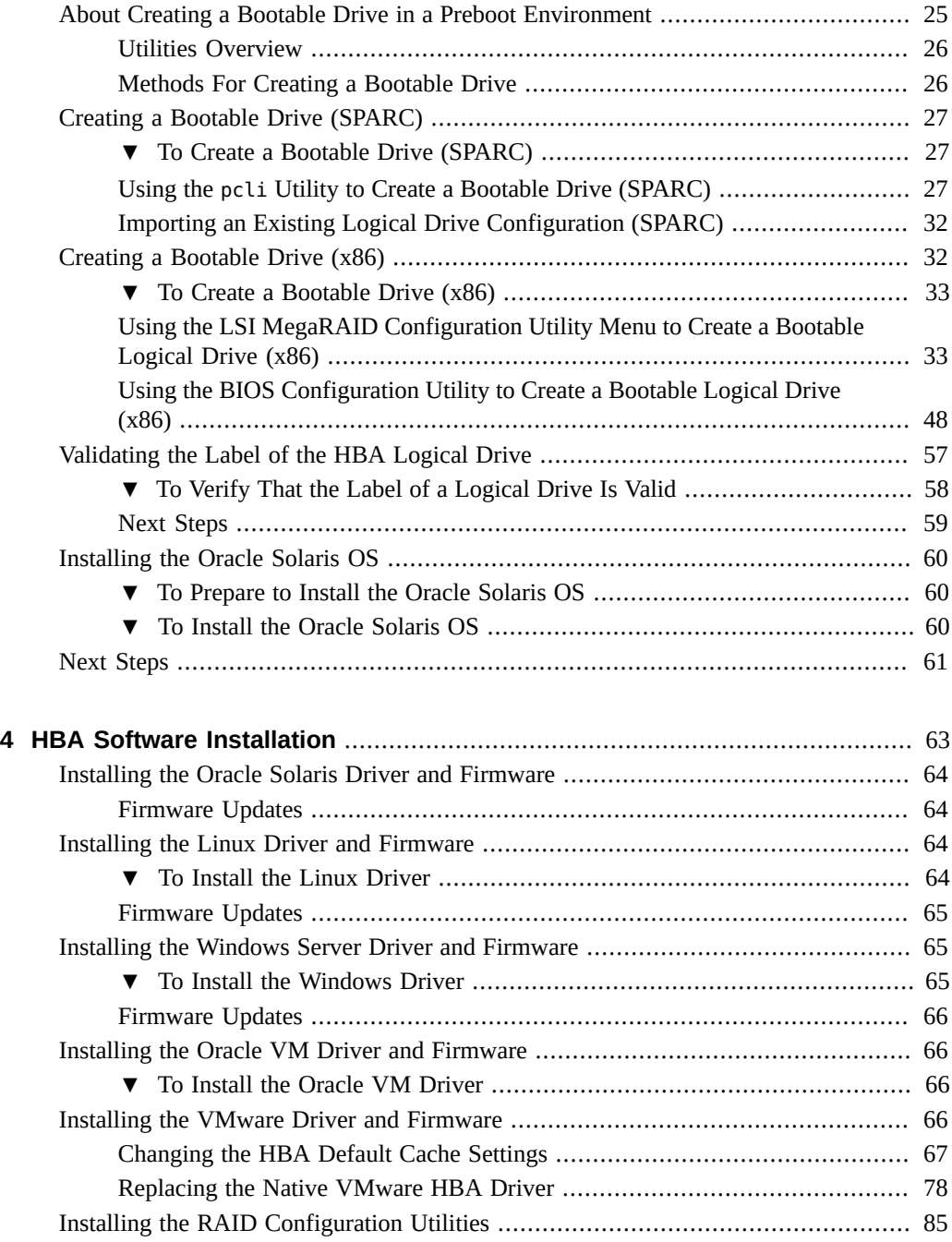

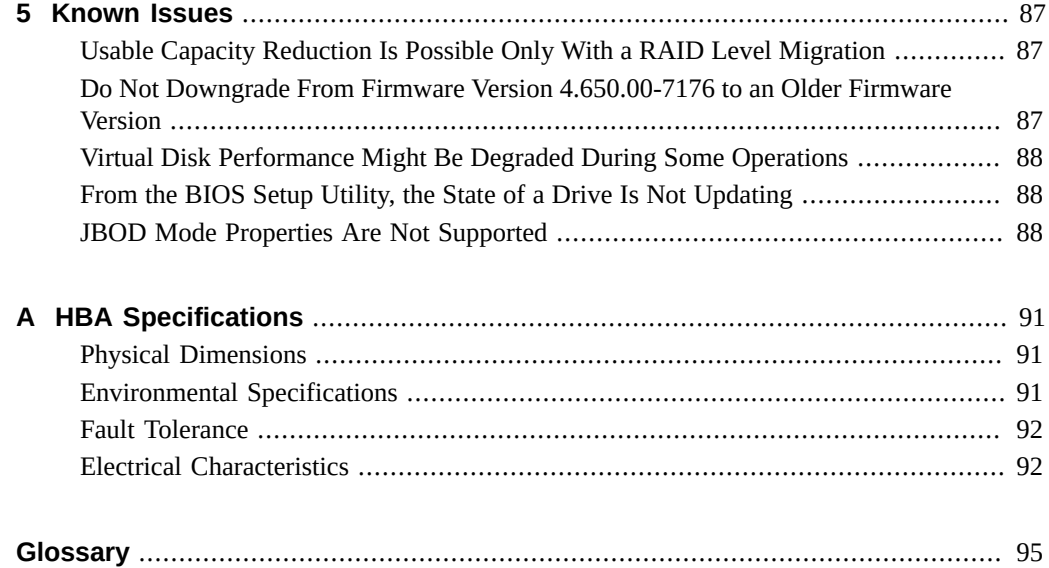

<sup>8</sup> Oracle Storage 12 Gb/s SAS PCIe RAID HBA, Internal Installation Guide For HBA Models 7110116 and 7110117 • April 2020

# <span id="page-8-0"></span>Using This Documentation

- **Overview** Describes how to troubleshoot and maintain the Oracle Storage 12 Gb/s SAS PCIe RAID HBA, Internal
- **Audience** Technicians, system administrators, and authorized service providers
- **Required knowledge** Advanced experience troubleshooting and replacing hardware

# **Product Documentation Library**

Documentation and resources for this product and related products are available at [https://](https://docs.oracle.com/cd/E52363_01/index.html) [docs.oracle.com/cd/E52363\\_01/index.html](https://docs.oracle.com/cd/E52363_01/index.html).

# **Feedback**

Provide feedback about this documentation at <https://www.oracle.com/goto/docfeedback>.

<sup>10</sup> Oracle Storage 12 Gb/s SAS PCIe RAID HBA, Internal Installation Guide For HBA Models 7110116 and 7110117 • April 2020

# <span id="page-10-0"></span> **♦ ♦ ♦ C H A P T E R 1** 1

# HBA Overview

This chapter provides an overview of the internal Oracle Storage 12 Gigabit per second (Gb/s) Serial Attached SCSI/SATA (SAS) PCI Express (PCIe) RAID host bus adapter (HBA), which uses Broadcom technology. The chapter also describes the various operating systems, host platforms, storage, and infrastructure configurations that support the HBA.

This chapter contains the following topics:

- ["Ship Kit Contents" on page 11](#page-10-1)
- ["HBA Features" on page 11](#page-10-2)
- "Valid Drive Mix Configurations With HDDs and SSDs" on page 13
- ["Operating System and Technology Requirements" on page 14](#page-13-0)
- ["System Interoperability" on page 15](#page-14-0)
- ["Boot Support" on page 16](#page-15-0)

# <span id="page-10-1"></span>**Ship Kit Contents**

- Oracle Storage 12 Gb/s SAS PCIe RAID HBA, Internal, with a standard, low-profile bracket installed
- *Accessing Documentation* document

# <span id="page-10-2"></span>**HBA Features**

The internal Oracle Storage 12 Gb/s SAS PCIe RAID HBA (7110116, 7110117) is a lowprofile, PCI Express 3.0 RAID controller that supports eight internal 12 Gb/s SAS/SATA ports through two SFF-8643 x4 internal mini-SAS HD connectors.

**Note -** SATA II is the only type of SATA supported by this HBA.

Data that is cached on the HBA is protected, in the event of a power failure, by the CacheVault (a super capacitor and flash combination that is installed on the HBA at the factory). If the CacheVault needs to be replaced, for any reason, you can remove the faulty CacheVault from the HBA and obtain a replacement CacheVault from Oracle. For more information about the CacheVault, refer to the Broadcom document, *LSICVM02 Kit Quick Installation Guide*, located at the Broadcom web site: <https://docs.broadcom.com/docs/54063-00>

The HBA supports the following features:

- Two SAS3, x4 internal mini-SAS HD connectors
- PCI Express host interface, as defined in the *PCI Express Card Specification*, version 3.0
- SAS3 12-Gb/s target interface
- PCI Express 3.0 x8 lane width up to 8 Gt/s per lane
- High performance through the MegaRAID Firmware Interface (MFI) architecture
- High throughput and low CPU utilization to offload the host processor
- Boot support for all supported operating systems (OSs) (see ["Boot](#page-15-0) [Support" on page 16](#page-15-0))

# <span id="page-11-0"></span>**RAID Features**

The following are the RAID features supported by the HBA:

- Full-featured, hardware-based RAID implementation
- Integration of a high-speed 1 Gbyte DDR/DDR2 800-MHz on-board SDRAM interface with a hardware RAID assist exclusive-OR (XOR) engine
- Data striping across multiple drives
- Data mirroring or parity block for backing up data
- Support for RAID levels 0, 1, 5, 6, 10, 50, and 60, with a minimum of 1 Gb data cache
- Support for, at minimum, a 72-bit DDR3 memory interface
- Built-in Flash Controller for direct Flash backup from DDR memory
- Support for T10 EEDP (and DIX)
- Dual firmware image (active/backup)
- Support for up to 32 drives in a RAID volume
- Support for several RAID stripe sizes
- Load balancing
- Path failover
- Online RAID level migration
- Drive migration and roaming
- Media scan
- No reboot necessary after expansion
- User-configurable rebuild rate
- 32-Kbyte nonvolatile random access memory (NVRAM) for storing RAID system configuration information; the MegaRAID SAS firmware is stored in flash ROM for easy upgrade

[Figure 1, "Oracle Storage 12 Gb/s SAS PCIe RAID HBA, Internal," on page 13](#page-12-1) shows the physical layout of the HBA.

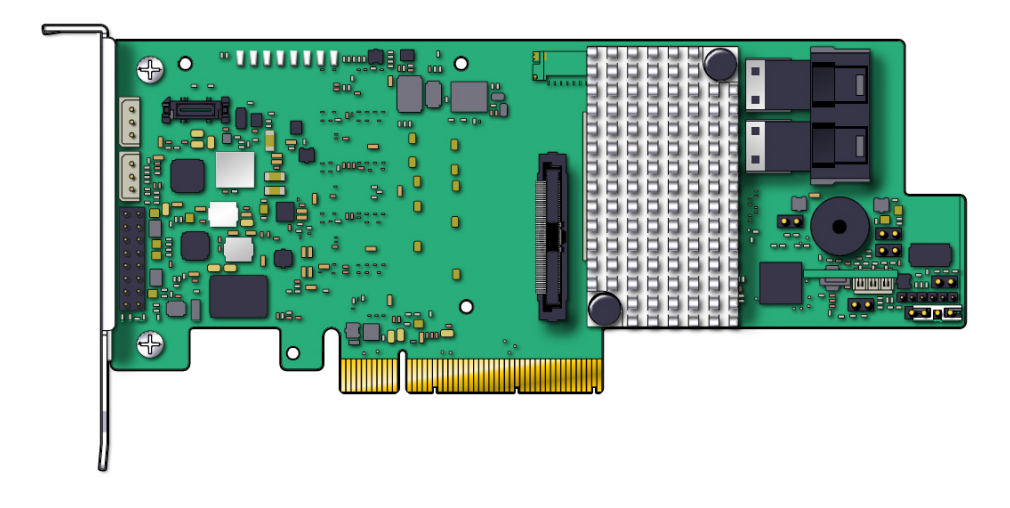

<span id="page-12-1"></span>**FIGURE 1** Oracle Storage 12 Gb/s SAS PCIe RAID HBA, Internal

# <span id="page-12-0"></span>**Valid Drive Mix Configurations With HDDs and SSDs**

This HBA supports connectivity using labeled SATA II drives, SAS drives, or both. The following are some basic rules about the types of drives you can use:

- **Within a logical volume:**
	- You can mix SAS and SATA drives [either all solid state drives (SSDs) or all hard disk drives (HDDs)].

**Note -** Though it is possible to mix SAS and SATA drives in a single RAID volume, Oracle does not support this configuration as it might cause performance issues with the drives.

- You cannot mix HDDs and SSDs of any type.
- **Within an enclosure (SAS expander or direct-connect SAS cable)**, you can mix any drive types, subject to any restrictions imposed by the enclosure.

# <span id="page-13-0"></span>**Operating System and Technology Requirements**

The HBA requires the operating system (OS) and technology levels, at minimum, listed in the following table.

**Note -** If you need to contact Oracle Support, first verify that you have a supported OS installed on the host system, and install the latest HBA driver, utility, and firmware versions. Updating the system and HBA to the latest OS, driver, utility, and firmware versions might address the issue, preventing the need to contact Oracle Support about an issue that has already been fixed.

| <b>Operating System/Technology</b>                  | <b>Recommended Versions (minimum)</b>                                                                                                    |
|-----------------------------------------------------|----------------------------------------------------------------------------------------------------|
| Oracle Solaris OS for the x86 (64-<br>bit) platform | ■ Oracle Solaris 11.3<br>Oracle Solaris 11.2 with SRU5, if the Oracle Solaris OS is ordered                                                                                                    |
|                                                     | To obtain the latest SRUs, go to https://support.oracle.com<br><b>Note -</b> The MegaRAID Storage Manager (MSM) software is not supported<br>with the Oracle Solaris OS.                                                             |
| Linux $OS(64-bit)$                                  | Oracle Linux 7.2 with Unbreakable Enterprise Kernel (UEK) 4<br>Oracle Linux 6.5 with Unbreakable Enterprise Kernel (UEK) Release 3<br>■<br>(R3)<br>Red Hat Enterprise Linux (RHEL) 6.8<br>SUSE Linux Enterprise Server (SLES) 11 SP3 |
| Virtual Machine Technology                          | Oracle VM 3.4.2                                                                                                    |
| Microsoft Windows OS (64-bit)                       | Windows Server 2012 R2 Enterprise and Standard Server<br>■<br>Windows Server 2012 Enterprise and Standard Server                                                                                                    |
| <b>VMware Technology</b>                            | VMware ESXi 5.5                                                                                                    |

<span id="page-13-1"></span>**TABLE 1** Supported Operating System/Technology Versions

14 Oracle Storage 12 Gb/s SAS PCIe RAID HBA, Internal Installation Guide For HBA Models 7110116 and 7110117 • April 2020

# <span id="page-14-0"></span>**System Interoperability**

This section provides host platform, storage, and software support information. This section contains the following topics:

- ["Host Platform Support" on page 15](#page-14-1)
- ["Storage System Support" on page 15](#page-14-2)
- ["Software Support" on page 15](#page-14-3)

# <span id="page-14-1"></span>**Host Platform Support**

The HBA is supported by the platforms listed in [Table 2, "Host Platform Support," on page](#page-14-4) [15](#page-14-4). For the latest information, refer to the product notes for your system.

<span id="page-14-4"></span>For supported operating system and technology versions, see [Table 1, "Supported Operating](#page-13-1) [System/Technology Versions ," on page 14.](#page-13-1)

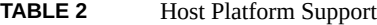

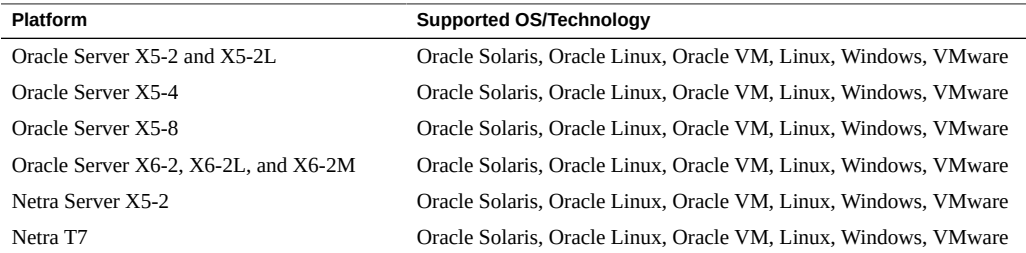

# <span id="page-14-2"></span>**Storage System Support**

Internal disk drives are the only storage supported by the HBA.

# <span id="page-14-3"></span>**Software Support**

Install, Flash, and BIOS configuration utilities are provided. The HBA uses the MegaRAID Firmware Interface (MFI) architecture for all major operating systems, which allows for thinner drivers for better performance. To obtain a device driver that supports your operating system, go to: <https://www.broadcom.com/support/oem/oracle/>

Use the MegaRAID SAS Software to manage the HBA upon installation. For more information, see the *12 Gb/s MegaRAID SAS Software User's Guide* at: [https://www.broadcom.com/](https://www.broadcom.com/support/oem/oracle/) [support/oem/oracle/](https://www.broadcom.com/support/oem/oracle/)

# <span id="page-15-0"></span>**Boot Support**

Booting through the HBA is supported in the following operating system and technology environments:

- Oracle Solaris 11.2 OS with SRU5 for the x86 platform, if the Oracle Solaris OS is ordered.
- Oracle Linux 7 OS
- Oracle Linux 6.5 OS
- Oracle VM 3.3 technology
- Red Hat Enterprise Linux (RHEL) 6.5 OS
- SUSE Linux Enterprise Server (SLES) 11 SP3 OS
- Windows Server 2012 R2 OS
- Windows Server 2012 OS

**Note -** Immediately after HBA installation, Windows Server 2012 and 2012 R2 drivers must be upgraded to MegaSAS2 version 6.702.04.00 or later. For more information, see [Chapter 4,](#page-62-0) ["HBA Software Installation".](#page-62-0)

■ VMware ESXi 5.5 technology

**Note -** Immediately after HBA installation, VMware ESXi 5.5 drivers must be upgraded to scsi-megaraid-sas version 6.603.53.00-1OEM or later. For more information, see [Chapter 4, "HBA Software Installation".](#page-62-0)

# <span id="page-16-0"></span>Hardware Installation and Removal

This chapter describes how to install and remove the HBA. For detailed instructions, see your storage system installation or service guide and the installation guide for the storage devices to be connected to the HBA.

This chapter contains the following topics:

- ["Observing ESD and Handling Precautions" on page 17](#page-16-1)
- ["Best Practices for HBA Installation" on page 18](#page-17-0)
- ["Installing the HBA" on page 18](#page-17-1)
- ["HBA LEDs" on page 22](#page-21-0)
- ["Next Steps" on page 23](#page-22-0)
- ["Removing the HBA" on page 24](#page-23-0)

# <span id="page-16-1"></span>**Observing ESD and Handling Precautions**

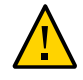

**Caution -** Damage to the HBA can occur as the result of careless handling or electrostatic discharge (ESD). Always handle the HBA with care to avoid damage to electrostatic-sensitive components.

To minimize the possibility of ESD-related damage, use both a workstation antistatic mat and an ESD wrist strap. You can get an ESD wrist strap from any reputable electronics store or from Oracle as part number 250-1007.

Observe the following precautions to avoid ESD-related problems:

- Leave the HBA in its antistatic bag until you are ready to install it in the system.
- Always use a properly fitted and grounded wrist strap or other suitable ESD protection when handling the HBA and observe proper ESD grounding techniques.
- Always hold the HBA by the metal enclosure.
- Place the HBA on a properly grounded antistatic work surface pad when it is out of its protective antistatic bag.

# <span id="page-17-0"></span>**Best Practices for HBA Installation**

Follow these general best practices for installing and configuring the HBA:

- If more than one HBA model is present in the configuration, enable only the OptionROM (OpROM) for the first HBA seen in the boot sequence. There is a limited amount of space for OpROMs; therefore, do *not* unnecessarily enable all OpROMs, as space usage issues might occur.
- When installing the HBA, be sure to also install the latest version of the command-line utility available from the manufacturer's web site. Keep the HBA utilities, firmware, and drivers up-to-date, and update them in that order.

# <span id="page-17-1"></span>**Installing the HBA**

This section provides the following procedures:

- ["To Prepare for Hardware Installation" on page 18](#page-17-2)
- ["To Install the HBA" on page 19](#page-18-0)
- ["To Connect the HBA to Internal Storage Devices" on page 21](#page-20-0)
- ["To Complete the Installation" on page 21](#page-20-1)

### <span id="page-17-2"></span>**V To Prepare for Hardware Installation**

- **1. Read and observe the safety information for this product.** See the *Oracle Storage 12 Gb/s SAS PCIe RAID HBA, Internal Safety and Compliance Guide* at: [https://docs.oracle.com/cd/E52363\\_01/index.html](https://docs.oracle.com/cd/E52363_01/index.html).
- **2. Familiarize yourself with the physical features of the HBA and the RAID levels that it supports.**
- **3. Ensure that you have the right quantity of initialized disk drives for the RAID level you want to use for the arrays.**

For optimal performance, use drives of the same type, speed, and size when you create virtual drives. You can use different-sized disk drives in the array, but the array will be limited to the capacity of the smallest and slowest disk drive.

For more information, refer to the *12 Gb/s MegaRAID SAS Software User's Guide* at: [https://](https://www.broadcom.com/support/oem/oracle/) [www.broadcom.com/support/oem/oracle/](https://www.broadcom.com/support/oem/oracle/)

The HBA supports both SAS and SATA II disk drives.

**4. Ensure that you have the proper cables for the HBA and the internal disk drives.**

You will need at least one, straight mini-SAS HD cable that has a SFF-8643 x4 connector on the host end that will connect to the HBA (the connector on the target end depends on the connection requirement of the hard disk drive enclosure).

Use only Oracle-provided SAS cables (provided with your Oracle system at time of purchase). For more information or to purchase cables for your Oracle system, visit [https:](https://shop.oracle.com/pls/ostore/f?p=dstore:2:0::NO:RIR,RP,2:PROD_HIER_ID:368705418248091865179976) [//shop.oracle.com/pls/ostore/f?p=dstore:2:0::NO:RIR,RP,2:PROD\\_HIER\\_ID:](https://shop.oracle.com/pls/ostore/f?p=dstore:2:0::NO:RIR,RP,2:PROD_HIER_ID:368705418248091865179976) [368705418248091865179976](https://shop.oracle.com/pls/ostore/f?p=dstore:2:0::NO:RIR,RP,2:PROD_HIER_ID:368705418248091865179976). Cable connectors are keyed so that you cannot insert them incorrectly.

**5. Unpack the box containing the HBA in a static-free environment and inspect it for damage.**

**Note -** Leave the HBA in the protective bag until you are ready to install it. If there is damage, contact Oracle customer support.

**6. Refer to your system installation guide or service manual for instructions on how to remove the system cover, disconnect the AC power cords, and turn off power from the system, if required.**

# <span id="page-18-0"></span>**To Install the HBA**

- **1. Attach an antistatic wrist strap and remove the HBA from its protective bag.** See ["Observing ESD and Handling Precautions" on page 17.](#page-16-1)
- **2. If a removable memory option is present, ensure that the module is seated firmly in the dual-inline memory module (DIMM) socket.**

**Note -** This HBA has on-board, 72-bit direct DDR-3 memory.

- **3. Refer to the installation guide or service manual for your particular system for instructions on how to locate an available PCIe slot in the system.**
- **4. Align the PCIe bus connector of the HBA to the PCIe slot.**

**Note -** Some PCIe slots support PCIe graphics cards only; if the HBA is installed in one of those PCIe slots, the HBA will not function.

**5. Press down gently and firmly to seat the HBA in the PCIe slot, and then secure the bracket to the system chassis with the retention clip (see the following figure).**

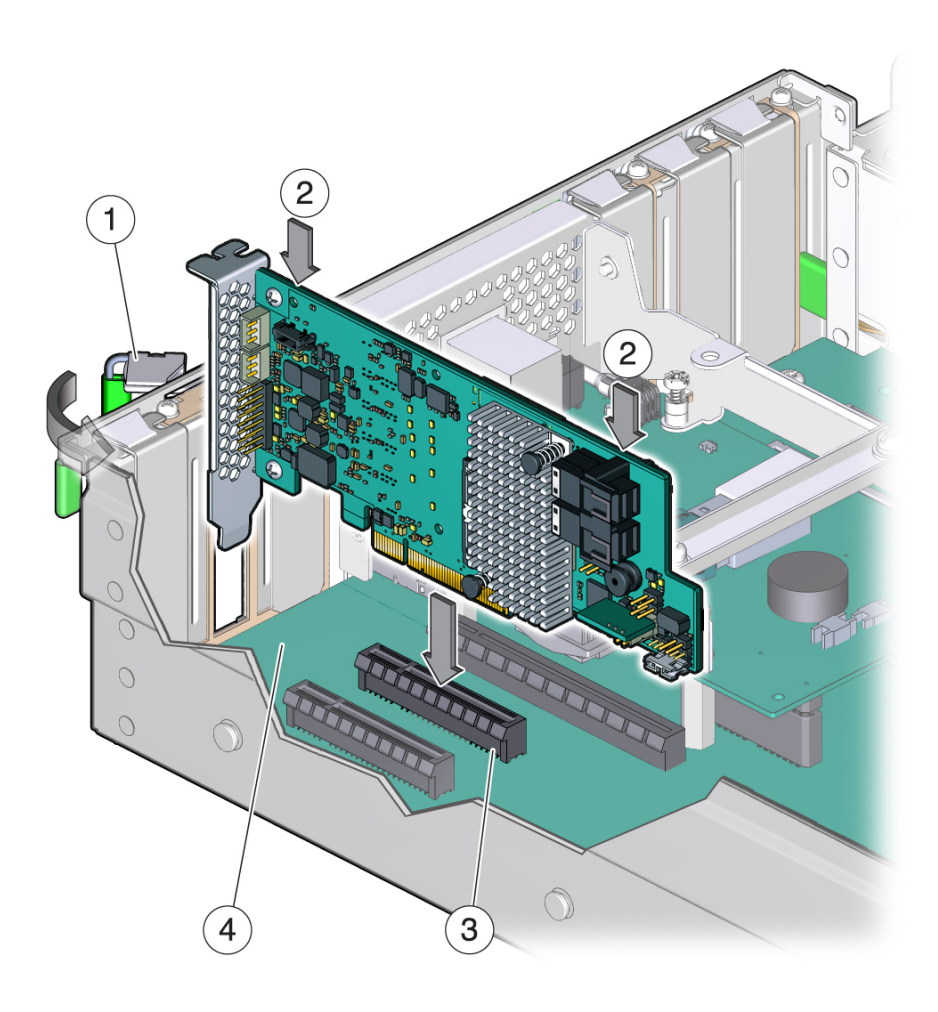

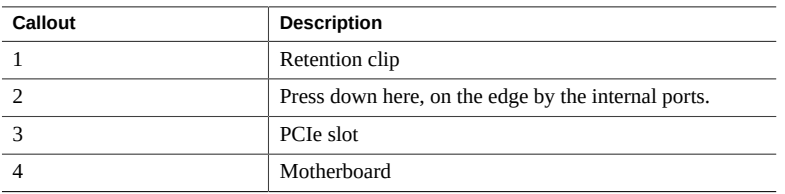

20 Oracle Storage 12 Gb/s SAS PCIe RAID HBA, Internal Installation Guide For HBA Models 7110116 and 7110117 • April 2020

**Note -** The configuration of the enclosure might not be the same as shown in this illustration.

# <span id="page-20-0"></span>**To Connect the HBA to Internal Storage Devices**

**1. Install and configure the SAS devices, SATA II devices, or both in the system.**

For more information, see the documentation for the devices.

**2. Connect the SFF-8643 x4 Mini SAS HD connector on one end of the SAS cable to an internal port.**

Use only Oracle-provided SAS cables (provided with your Oracle system at time of purchase). The cables are also available for purchase at: [https://shop.oracle.com/pls/ostore/f?](https://shop.oracle.com/pls/ostore/f?p=dstore:2:0::NO:RIR,RP,2:PROD_HIER_ID:368705418248091865179976) [p=dstore:2:0::NO:RIR,RP,2:PROD\\_HIER\\_ID:368705418248091865179976](https://shop.oracle.com/pls/ostore/f?p=dstore:2:0::NO:RIR,RP,2:PROD_HIER_ID:368705418248091865179976)

**3. Connect the other end of the SFF-8643 x4 Mini SAS HD cable to the connector on the SAS drive or SATA drive.**

**Note -** You can connect one device per SAS PHY unless you use an expander.

# <span id="page-20-1"></span>**To Complete the Installation**

- **1. Replace the system cover and reconnect the AC power cords, if required, as described in the system documentation.**
- **2. If you needed to turn the system power off to install the HBA, power on the system.**

**Note -** If you do need to return power to the system, ensure that the power is turned on to the SAS devices, SATA II devices, or both before or at the same time that the power is turned on to the host system. If the system is powered up before these devices, the devices might not be recognized.

**3. If you need to install an OS on your system, complete the procedures in [Chapter 3, "Creating a Bootable Drive in a Preboot Environment "](#page-24-0) and then go to the next step.**

- **4. If you already have an OS installed on an x86 system, do the following:**
	- **a. During the power-up process of the system, review the BIOS bootup messages to ensure that you are prompted for the BIOS Setup utility (which prompts you to press CTRL+R).**

If you are prompted for this utility, the BIOS has detected the HBA card.

- **b. Go to the Oracle support area of the Broadcom web site ([https://www.](https://www.broadcom.com/support/oem/oracle/) [broadcom.com/support/oem/oracle/](https://www.broadcom.com/support/oem/oracle/)) and download the MegaRAID Storage Manager software and the StorCLI utility software, along with supporting documentation.**
- **c. Install the MegaRAID software and StorCLI software on the system that will manage your storage.**
- **d. From the MegaRAID Storage Manager software or the StorCLI utility, create logical drives for the HBA.**

# <span id="page-21-0"></span>**HBA LEDs**

The HBA has one, System Heartbeat LED that is visible. [Figure 2, "HBA LED," on page](#page-22-1) [23](#page-22-1) shows the LED.

### **FIGURE 2** HBA LED

<span id="page-22-1"></span>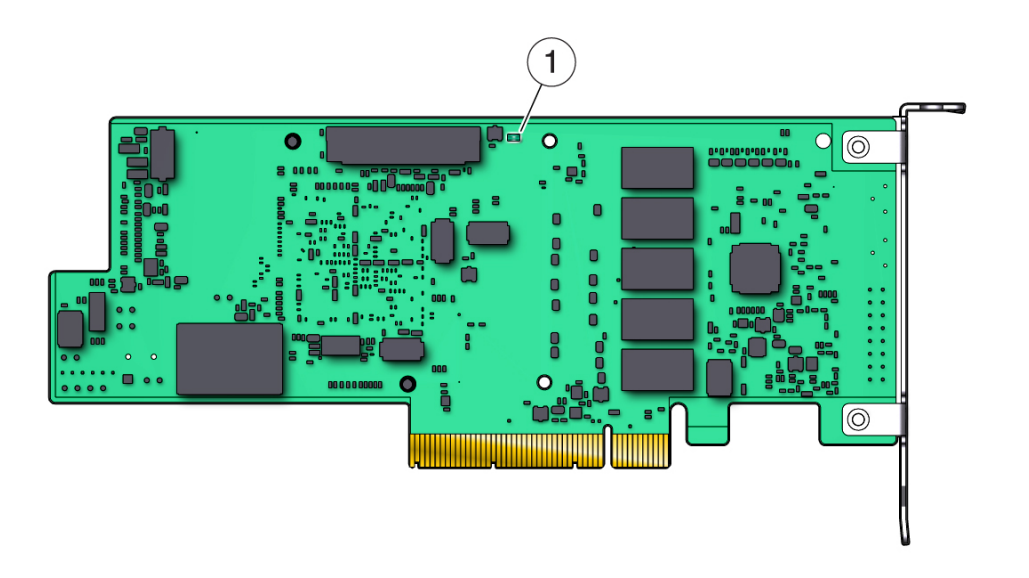

A green System Heartbeat LED (CRT4B1) indicates that the SAS3108 RAID-on-chip (ROC) ASIC is operating normally.

The different states of the System Heartbeat LED are listed in the following table.

**TABLE 3** System Heartbeat LED and System Error Status LED

| <b>State</b>    | Meaning                                        |
|-----------------|------------------------------------------------|
| Off             | The ASIC on the HBA is not operating normally. |
| <b>Blinking</b> | The ASIC on the HBA is operating normally.     |

# <span id="page-22-0"></span>**Next Steps**

If you are using the Oracle Solaris OS, the installation is complete. You can obtain the latest SRUs for the Oracle Solaris OS at: <https://support.oracle.com>

If you are using a supported operating system other than the Oracle Solaris OS, install the HBA driver for your operating system, as described in [Chapter 4, "HBA Software Installation"](#page-62-0).

# <span id="page-23-1"></span><span id="page-23-0"></span>**Removing the HBA**

If you need to remove the HBA from the system, follow the procedure in this section.

### $\blacktriangledown$ **To Remove the HBA**

- **1. Prepare your operating system for HBA removal.**
- **2. Attach an antistatic wrist strap.** See ["Observing ESD and Handling Precautions" on page 17.](#page-16-1)
- **3. Refer to the service manual for your specific system to remove the system cover, power down the system, and remove AC power cords from the system, if required.**
- **4. Refer to the service manual for your specific system to locate the HBA in the chassis of the system.**
- **5. Disengage the retention clip that is securing the HBA to the chassis of the system and pull up carefully to unseat the HBA from the PCIe slot.**
- **6. Detach all cables from the HBA.**
- **7. Refer to the service manual for your specific system to reattach the system cover, reinstall AC power cords to the system, and power on the system, as necessary.**

<span id="page-24-0"></span>**\*\*\*** CHAPTER 3

# Creating a Bootable Drive in a Preboot Environment

This chapter describes how to use the HBA for your boot device prior to installing an operating system (OS) on the system.

**Note -** If you are installing the HBA into a system that already has an OS installed, do not perform any tasks in this chapter. Instead, complete the HBA installation, as described in ["To](#page-20-1) [Complete the Installation" on page 21.](#page-20-1)

This chapter contains the following topics:

- "About Creating a Bootable Drive in a Preboot Environment" on page 25
- ["Creating a Bootable Drive \(SPARC\)" on page 27](#page-26-0)
- ["Creating a Bootable Drive \(x86\)" on page 32](#page-31-1)
- ["Validating the Label of the HBA Logical Drive" on page 57](#page-56-0)
- ["Installing the Oracle Solaris OS" on page 60](#page-59-0)
- ["Next Steps" on page 61](#page-60-0)

# <span id="page-24-1"></span>**About Creating a Bootable Drive in a Preboot Environment**

As an installation option, you can choose to install the HBA into a system that does not yet have an OS installed. With this installation option, if you plan to use the HBA as your boot device, you can create a logical drive for the HBA to enable you to boot from the HBA. On a SPARC system, you would perform these actions through the Preboot Command-Line Interface (pcli) utility. On an x86 system, you would do so either through the Unified Extensible Firmware Interface (UEFI) MegaRAID Configuration menu of the BIOS Setup utility (UEFI booting) or, if your system is set to Legacy BIOS booting, through BIOS Configuration Utility.

This section contains the following topics:

■ ["Utilities Overview" on page 26](#page-25-0)

["Methods For Creating a Bootable Drive" on page 26](#page-25-1)

# <span id="page-25-0"></span>**Utilities Overview**

You can specify the HBA to be your boot device by using one of these utilities:

■ pcli utility - A utility that you can run on SPARC systems. You can access this utility by issuing a break at a remote console. This utility is an implementation of RAID commands that you can execute from the Open Boot Prom (OBP) environment. Creating a logical drive through the pcli utility enables the HBA to expose the drive to the system.

The command-set of the pcli utility is identical to the command-set of the storcli utility. Therefore, to help determine the syntax and structure of the pcli commands referenced in this chapter, review the equivalent storcli commands, as described in the *MegaRAID SAS Software User's Guide*, located at: <https://www.broadcom.com/support/oem/oracle/>

**LSI MegaRAID Configuration Utility menu of the BIOS Setup Utility – A utility that** you can run on an x86 system only if you have set your system BIOS to boot in Unified Extensible Firmware Interface (UEFI) Boot Mode (which you can specify through the Boot menu of the BIOS Setup Utility). You can access this utility by pressing F2, when prompted during bootup, and then using the right arrow key to navigate to the Advanced tab and then to the LSI MegaRAID Configuration Utility menu option near the bottom of the screen. The MegaRAID Configuration Utility menu provides a standard environment for booting an operating system, managing physical disks and RAID volumes, and running preboot applications.

**Note -** Some operating system versions do not support UEFI Boot Mode. For information about whether your operating system supports UEFI Boot Mode, see your system and operating system documentation.

**BIOS Configuration Utility** – A legacy utility that you can run on an x86 system only if you have set your system BIOS to boot in Legacy Boot Mode. You can access this utility by typing **Ctrl+R** during system bootup. This utility consists of a graphical user interface (GUI) that enables you to manage physical disks and logical drives that you have created. Use this utility to specify the boot drive for your x86 system.

# <span id="page-25-1"></span>**Methods For Creating a Bootable Drive**

You must perform different procedures in this chapter, based on the type of system in which you are installing the HBA:

- **If you are installing the HBA into a SPARC system**, go to ["Creating a Bootable Drive](#page-26-0) [\(SPARC\)" on page 27](#page-26-0).
- **If you are installing the HBA into an x86 system**, go to ["Creating a Bootable Drive](#page-31-1) [\(x86\)" on page 32](#page-31-1).

# <span id="page-26-0"></span>**Creating a Bootable Drive (SPARC)**

This section describes how to create or import a logical drive and then create an alias for that drive on a SPARC system. You can then use the logical drive as your boot drive upon which to install the Oracle Solaris OS. If you are an x86 system user, do not perform the steps in this section. Instead, go to ["Creating a Bootable Drive \(x86\)" on page 32](#page-31-1).

This section contains the following topics:

- ["To Create a Bootable Drive \(SPARC\)" on page 27](#page-26-1)
- "Using the pcli Utility to Create a Bootable Drive (SPARC)" on page 27
- ["Importing an Existing Logical Drive Configuration \(SPARC\)" on page 32](#page-31-0)

# <span id="page-26-1"></span>**To Create a Bootable Drive (SPARC)**

- **Do one of the following:**
	- **Create a logical drive, as described in "Using the pcli [Utility to Create a](#page-26-2) [Bootable Drive \(SPARC\) " on page 27.](#page-26-2)** Or:
	- **Import a logical drive configuration from a different MegaRAID controller, as described in ["Importing an Existing Logical Drive Configuration](#page-31-0) [\(SPARC\)" on page 32.](#page-31-0)**

# <span id="page-26-2"></span>**Using the pcli Utility to Create a Bootable Drive (SPARC)**

This section describes how to use the pcli utility to create a logical drive on a SPARC system prior to installing the Oracle Solaris operating system (OS). This section contains the following topics:

- ["To Prepare to Use the](#page-27-0) pcli Utility " [on page 28](#page-27-0)
- ["To Create a Logical Drive With the](#page-28-0) pcli Utility[" on page 29](#page-28-0)
- ["To Create an Alias for a Bootable Drive \(SPARC\)" on page 30](#page-29-0)

# <span id="page-27-0"></span>**To Prepare to Use the pcli Utility**

### **1. Open an xterm or a gnome terminal window.**

pcli commands can produce large amounts of detailed output. The xterm and gnome terminal windows provide scroll bar functionality, which helps with viewing such output.

**Note -** If you do not have access to a terminal window with scroll bars, such as the xterm or gnome windows, you can use the pcli pagination feature. This feature enables you to specify a number of lines to be printed on the screen before pausing, at which time you must hit a key to continue. For example, the following pcli command prints 20 lines at a time to the screen: {0} ok **ok cli show page 20**

- **2. Enter the OBP environment by performing one of the following tasks:**
	- **Press stop+A** on a Sun keyboard from Oracle.
	- **Issue a break from a remote console.**
- **3. Use the show-devs command to list the device paths on the system and select the device path for the HBA.**

```
{0} ok show-devs
\langle \ldots \rangle/pci@1e,600000/pci@0/pci@3/LSI,mrsas@0
 /pci@1e,600000/pci@0/pci@3/LSI,mrsas@0/disk
 /pci@1e,600000/pci@0/pci@3/LSI,mrsas@1
<...>
```
**4. Use the select-dev command to select the HBA on which the pcli commands that you issue will operate.**

### {0} ok **" /pci@1e,600000/pci@0/pci@3/LSI,mrsas@0" select-dev**

You have now selected the HBA upon which all pcli commands will operate. This means you do not need to specify the HBA in any pcli command that you issue, unlike with the storcli utility. For example, if you issue the pcli command, show, the command automatically applies to the selected HBA. However, the equivalent command through the storcli utility would apply only to the card that you specify (the 0 card, as shown here):

**SPARC pcli:** {0} ok **cli show storcli**: **storcli /c0 show**

**5. Review the following table for useful pcli commands.**

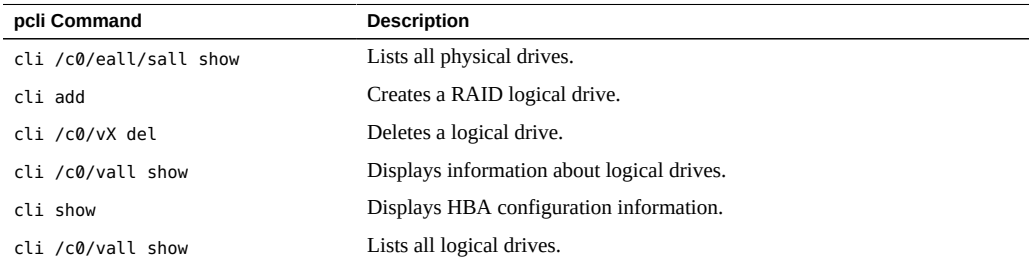

You are now ready to use the pcli commands to create a logical drive, or MegaRAID virtual drive, on the HBA.

### <span id="page-28-0"></span>**To Create a Logical Drive With the pcli Utility V**

### **1. Use the /c0/eall/sall show command to list all the physical drives attached to the HBA.**

Drives attached directly to the HBA are assigned an Enclosure Device ID number of 252 (only eight physical drives can be attached in this way). Drives connected to the HBA through a SAS expander or an external enclosure are assigned different Enclosure Device ID values. In the following example, the physical drive listed in the output is attached directly to the HBA (Enclosure Device ID value of 252).

{0} ok **cli /c0/eall/sall show** Drive Information : =================

{0} ok **cli /c0/eall/sall show**

```
 Drive Information :
 =================
  -------------------------------------------------------------------------------
 EID:Slt DID State DG Size Intf Med SED PI SeSz Model Sp
 -------------------------------------------------------------------------------
```
 252:0 41 UGood 0 557.861 GB SAS HDD N N 512B ST360057SSUN600G U 252:1 25 UGood 0 557.861 GB SAS HDD N N 512B ST360057SSUN600G U

**2. Use the add command to create a logical drive (MegaRAID virtual disk) from the physical disks.**

{0} ok **cli add vd r0 drives=252:0** -- for RAID 0, with Enclosure #252 and Slot 0 -- {0} ok **cli add vd r1 drives=252:0,1** -- for RAID 1, with Enclosure #252 and Slots 0 and 1 --

> **3. Use the format(1M) utility to label the physical disks from which you created the logical drive.**

All disks used by the HBA must be labeled, or contain a volume table of contents (VTOC). If you attempt to use an unlabeled disk with the HBA, the disk might not be recognized by the OS or the OS installation itself might fail. For more information about labeling disks, see the documentation for the physical disks.

<span id="page-29-0"></span>**4. Create an alias for the drive, as described in ["To Create an Alias for a Bootable](#page-29-0) [Drive \(SPARC\)" on page 30](#page-29-0).**

## **To Create an Alias for a Bootable Drive (SPARC)**

After you have created a bootable drive, as described in ["To Create a Logical Drive With the](#page-28-0) pcli [Utility " on page 29,](#page-28-0) you can create an alias for that drive. The alias helps to simplify the process of booting the drive.

### **1. Issue the show-disks command to list the disks on the system.**

Note that, as shown in the following example, you can determine the HBA drives by looking for the LSI,mrsas@*number* label, where *number* is 0 for the first HBA detected, and increments for each additional HBA detected.

```
{0} ok show-disks
\langle \cdot \ranglea) /pci@1e,600000/pci@0/pci@3/LSI,mrsas@0/disk
b) /pci@1e,600000/pci@0/pci@3/LSI,mrsas@1/disk
c) /pci@1e,600000/pci@0/pci@3/LSI,mrsas@2/disk
\langle \ldots \rangleq) NO SELECTION
Enter Selection, q to quit:
```
**2. Select the bootable drive for which you want to create an alias.**

<sup>30</sup> Oracle Storage 12 Gb/s SAS PCIe RAID HBA, Internal Installation Guide For HBA Models 7110116 and 7110117 • April 2020

```
a) /pci@1e,600000/pci@0/pci@3/LSI,mrsas@0/disk
b) /pci@1e,600000/pci@0/pci@3/LSI,mrsas@1/disk
c) /pci@1e,600000/pci@0/pci@3/LSI,mrsas@2/disk
\langle \ldots \rangleq) NO SELECTION
Enter Selection, q to quit: c
/pci@1e,600000/pci@0/pci@3/LSI,mrsas@2/disk has been selected.
```
**3. Issue the nvalias** *alias-name HBA-drive-path* **command to create an alias for the bootable drive that you selected in the previous step (you can press Ctrl+Y to paste the device path).**

In the following example, the alias name is mydev.

{0} ok **nvalias mydev /pci@1e,600000/pci@0/pci@3/LSI,mrsas@2/disk**

**4. You can now boot from the bootable drive by using the boot** *alias-name* **command.**

{0} ok **boot mydev**

**5. To optionally add the bootable drive to the boot-device list and then automatically boot from the drive by controlling the boot device order, issue the following commands, as shown.**

{0} ok **printenv boot-device** boot-device = disk0 disk1 {0} ok **setenv boot-device mydev disk0** boot-device = mydev disk0

In this example, the mydev alias is set as disk0, the first disk in the boot device list. This results in the automatic booting of the bootable drive, /pci@1e,600000/pci@0/pci@3/LSI,mrsas@2/ disk.

**6. Validate the label of the bootable drive that you created (see ["Validating the](#page-56-0) [Label of the HBA Logical Drive" on page 57\)](#page-56-0).**

# <span id="page-31-0"></span>**Importing an Existing Logical Drive Configuration (SPARC)**

Instead of creating a logical drive, as described in "Using the pcli [Utility to Create a](#page-26-2) [Bootable Drive \(SPARC\) " on page 27](#page-26-2), you might need to import an existing logical drive (MegaRAID virtual disk) configuration from a different MegaRAID controller. To import an existing configuration, complete the steps in this section.

# **To Import an Existing Logical Drive Configuration From a Different Controller (SPARC)**

**Note -** Only MegaRAID logical drives can be imported; Integrated RAID (IR) logical drives cannot be imported.

**1. Issue the /c0/fall command to display any foreign logical volumes which might exist.**

**Note -** A foreign logical volume is logical volume created on a different controller, and then the logical volume disks are moved to this controller. Do not use foreign logical volumes without explicit consent from the administrator of the foreign logical volumes.

**2. Use the /c0/f***foreign-logical-volume-number* **import command to import the logical drive to the HBA.**

In the example below, the foreign logical volume, 2, is specified for importing.

{0} ok **cli /c0/f2 import**

# <span id="page-31-1"></span>**Creating a Bootable Drive (x86)**

This section describes how to create or import a logical drive and then make that drive bootable on an x86 system. You can then use the logical drive as your boot drive upon which you can install an OS.

# <span id="page-32-0"></span>**To Create a Bootable Drive (x86)**

- **Do one of the following:**
	- **If you have set your system BIOS to UEFI Boot Mode (which you can specify through the Boot menu of the BIOS Setup Utility), create a new logical drive by performing the steps in ["Using the LSI MegaRAID Configuration Utility](#page-32-1) [Menu to Create a Bootable Logical Drive \(x86\)" on page 33.](#page-32-1)**
	- **If you have set your system BIOS to Legacy Boot Mode, create a new logical drive by performing the steps ["Using the BIOS Configuration Utility to](#page-47-0) [Create a Bootable Logical Drive \(x86\)" on page 48.](#page-47-0)**

# <span id="page-32-1"></span>**Using the LSI MegaRAID Configuration Utility Menu to Create a Bootable Logical Drive (x86)**

This section describes how to use the LSI MegaRAID Configuration Utility menu in the BIOS Setup Utility to create a logical drive on an x86 system. You can then define the logical drive as bootable, and install an operating system onto that logical drive. Follow the procedures in this section if you have set your system BIOS to UEFI Boot Mode. If you have set your sytem BIOS to Legacy Boot Mode, do not perform the procedures in this section. Instead, go to ["Using the](#page-47-0) [BIOS Configuration Utility to Create a Bootable Logical Drive \(x86\)" on page 48](#page-47-0).

Before performing the steps in this section, verify the firmware level on the HBA and perform any firmware updates, as necessary. For information about updating firmware, see [Chapter 4,](#page-62-0) ["HBA Software Installation".](#page-62-0)

Perform the following procedures, in the order listed, to create a logical drive on an x86 system:

- ["To Verify the Drives and Their Slots \(x86\)" on page 33](#page-32-2)
- ["To Create a Logical Drive \(x86\)" on page 36](#page-35-0)
- ["To Confirm the Logical Drive Creation \(x86\)" on page 42](#page-41-0)

# <span id="page-32-2"></span>**To Verify the Drives and Their Slots (x86)**

This procedure helps you identify drives to be used in a logical drive configuration.

**1. Access the system console from the Oracle Integrated Lights Out Manager (ILOM) software or Video Graphics Array (VGA) video port.**

### **2. Initiate a system boot.**

During the boot process, the BIOS initialization banner lists information about the discovered SAS adapters and devices that are attached to the discovered HBAs in the system.

- **3. Press F2 during the boot process, when prompted, to launch the BIOS Setup Utility, and then use the right arrow key to navigate to the Advanced menu.**
- **4. Use the arrow keys to navigate to the LSI MegaRAID Configuration Utility menu option, and press Enter.**

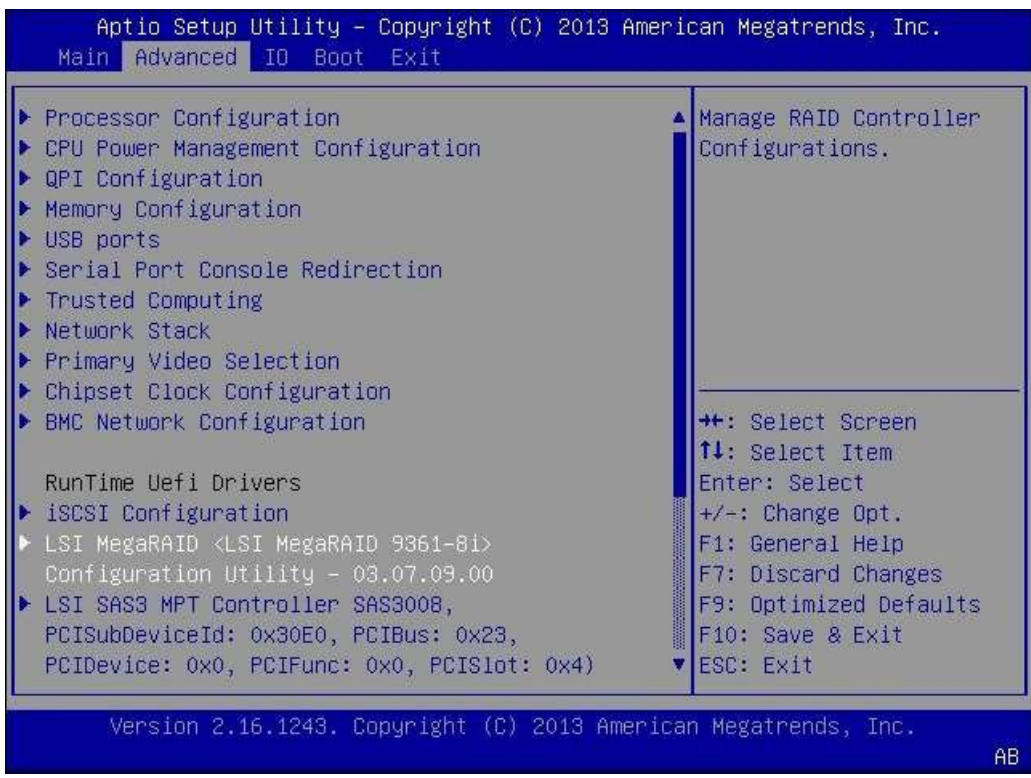

**5. From the menu options that are displayed, use the arrow keys to navigate to the Drive Management menu option, and press Enter.**

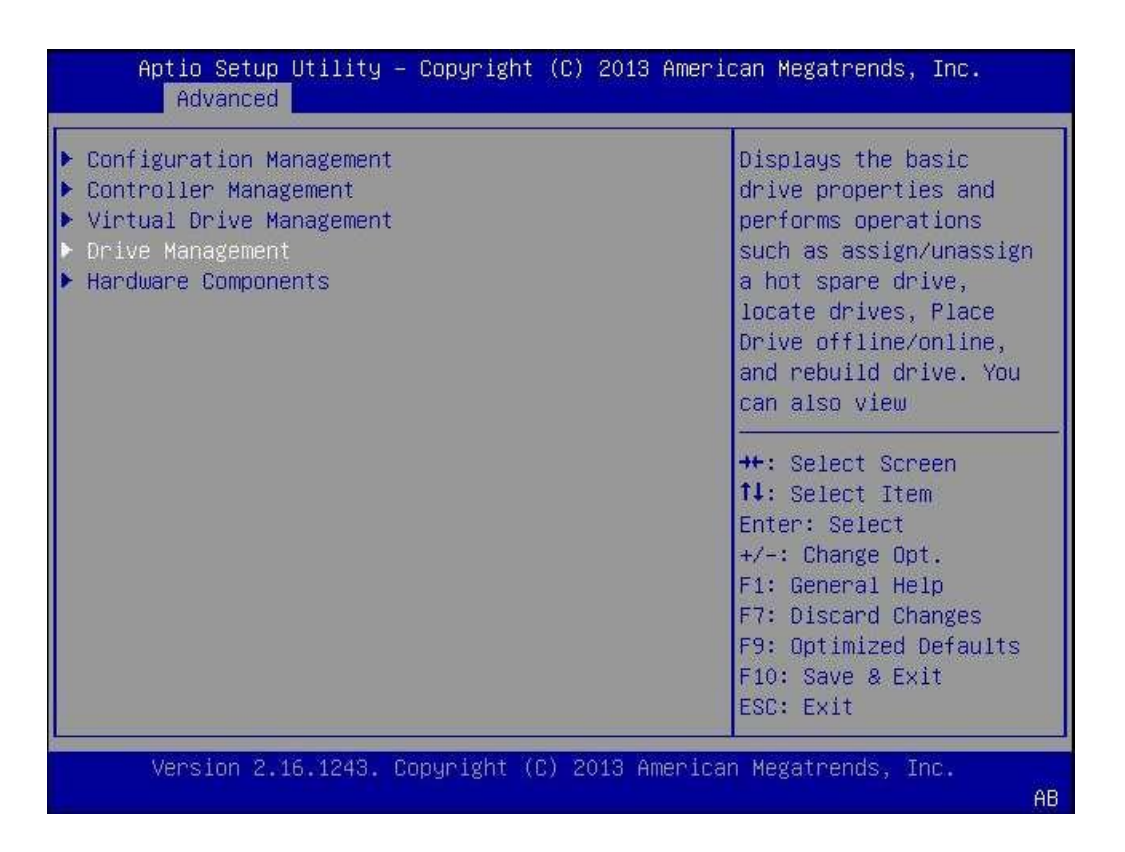

**6. From the page that is displayed, review the attached drives and note their respective slots for future reference.**

In the following example, there are four drives in slots 0, 1, 2, and 3. Slots 2 and 3 are not currently used (indicated by the Unconfigured Good text). You can use Unconfigured Good drives to be part of your logical drive configuration.

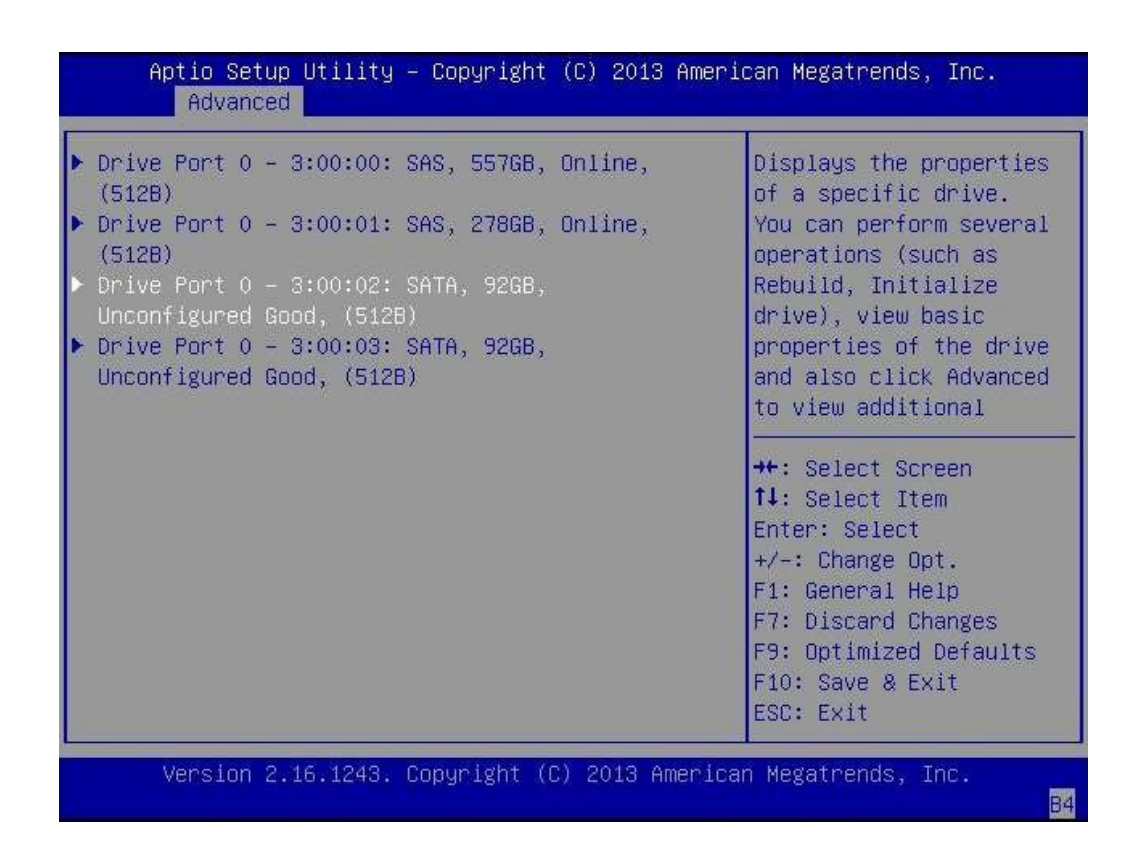

# <span id="page-35-0"></span>**To Create a Logical Drive (x86)**

After you have verified which drives are available for logical drive configuration, as described in ["To Verify the Drives and Their Slots \(x86\)" on page 33,](#page-32-2) you can use those drives to create a logical drive. In the following procedure, drives 2 and 3 (3:00:02, 3:00:03) are being used to create a RAID 1 volume.
**1. From the Drive Management screen that is displaying the attached drives, press the Esc key to return to the previous menu, use the arrow keys to navigate to the Configuration Management menu option, and press Enter.**

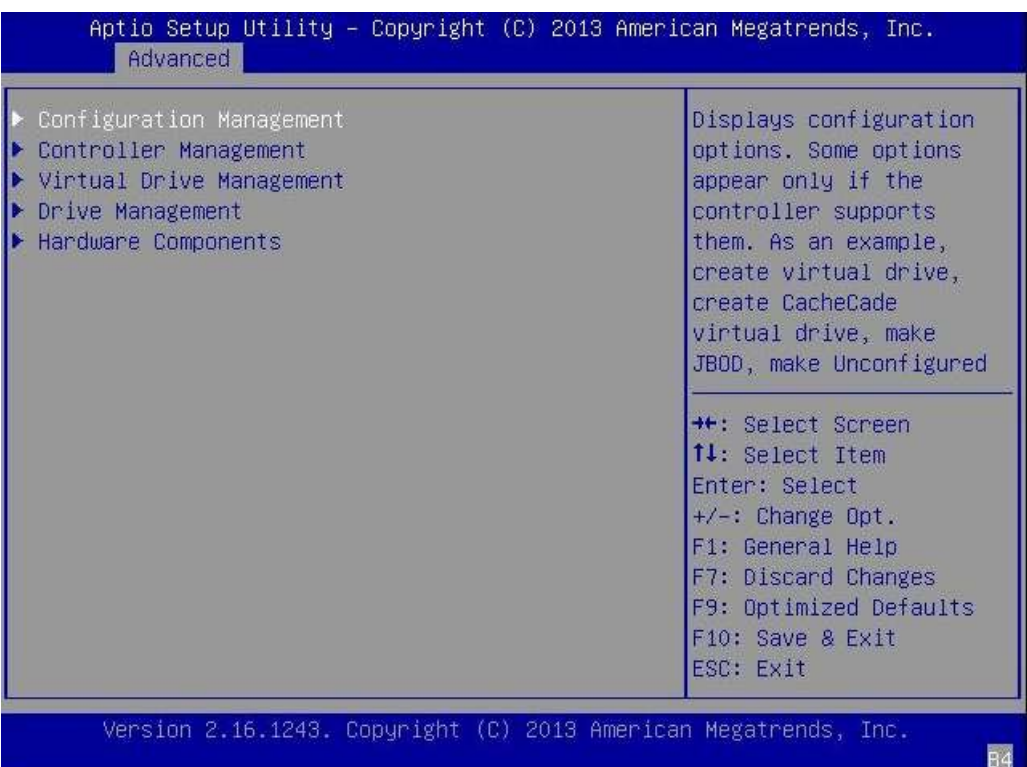

**2. From the page that is displayed, use the arrow keys to navigate to the Create Virtual Drive menu option, and press Enter.**

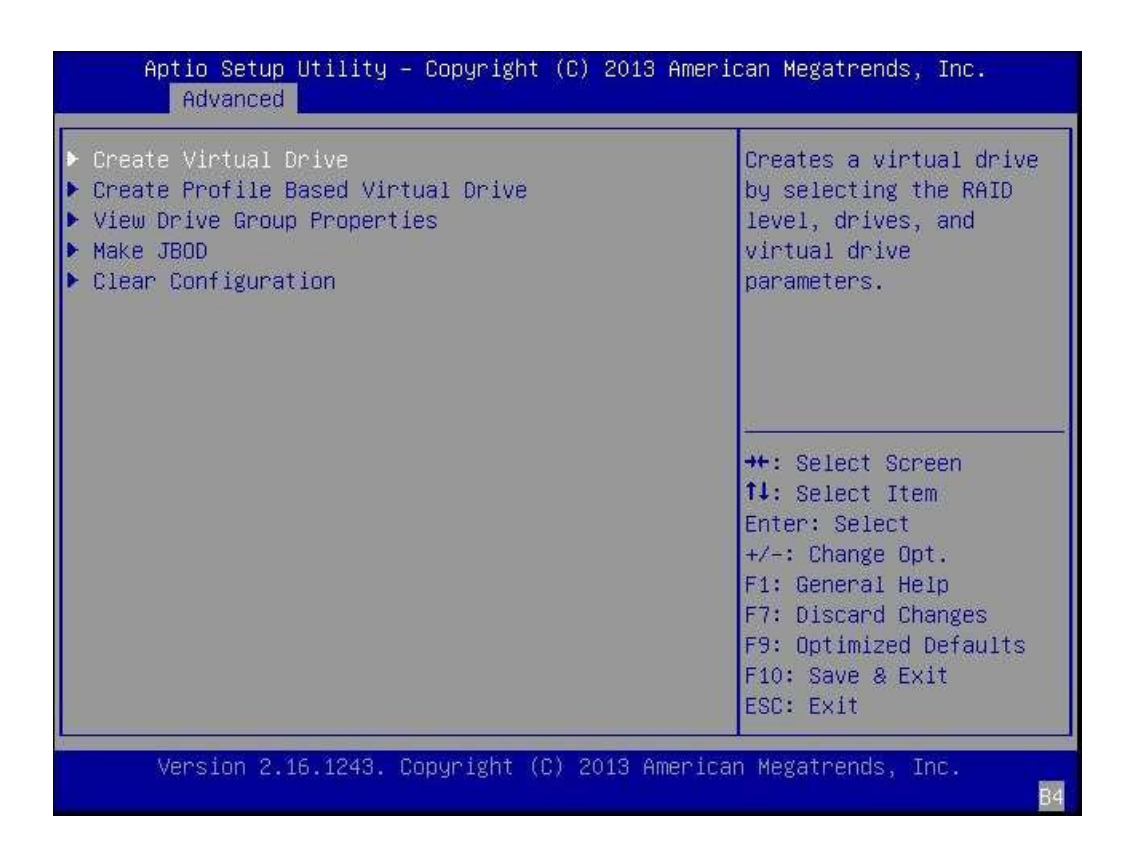

**3. From the page that is displayed, navigate to the Select RAID Level field, press Enter to display the Select RAID Level popup window, choose the RAID level that you want, based on your requirements, and press Enter.**

In the following example, the RAID 1 level is selected.

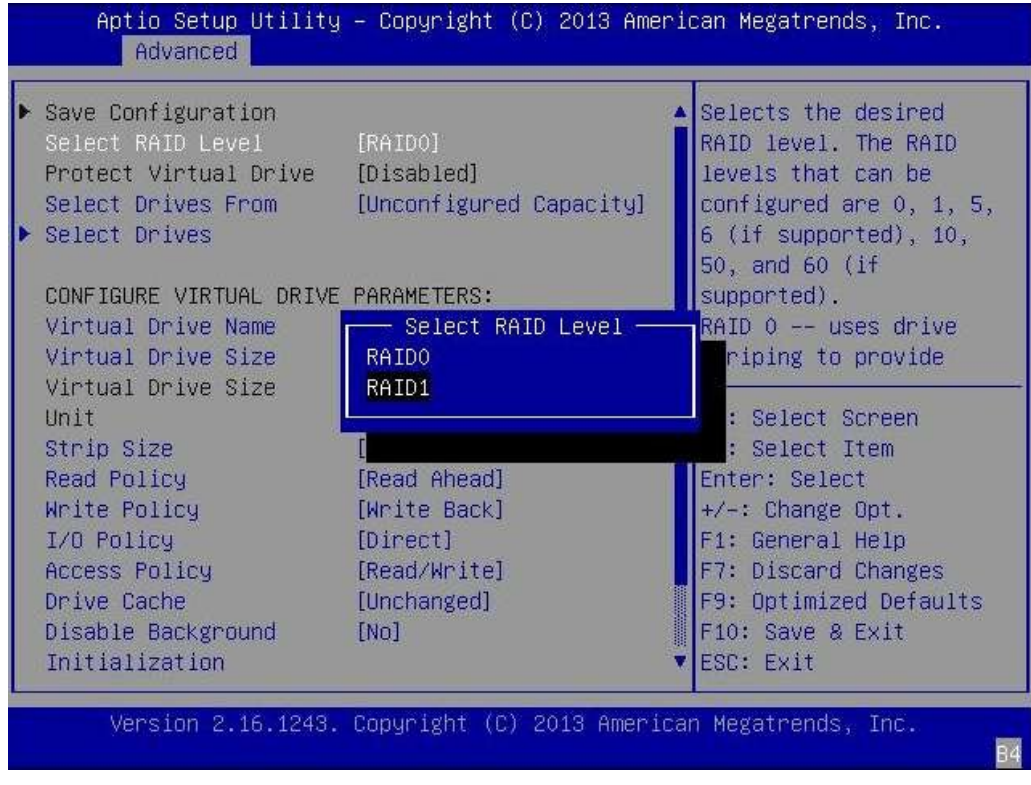

- Aptio Setup Utility Copyright (C) 2013 American Megatrends, Inc. Advanced  $\blacktriangleright$  Save Configuration Dynamically updates to Select RAID Level display as Select  $[RAID1]$ Protect Virtual Drive [Disabled] Drives or Select Drive Select Drives From [Unconfigured Capacity] Group based on the selection made in Select Drives From. CONFIGURE VIRTUAL DRIVE PARAMETERS: Virtual Drive Name Virtual Drive Size  $\overline{0}$ Virtual Drive Size  $[GB]$ Unit \*\*: Select Screen Strip Size  $[256$  KB] 14: Select Item [Read Ahead] Read Policy Enter: Select [Write Back]  $+\prime -$ : Change Opt. Write Policy I/O Policy [Direct]  $F1: General Help$ F7: Discard Changes Access Policy [Read/Write] F9: Optimized Defaults Drive Cache [Unchanged] Disable Background  $[NO]$ F10: Save & Exit Initialization ESC: Exit Version 2.16.1243. Copyright (C) 2013 American Megatrends, Inc.
- **4. Use the arrow keys to navigate to the Select Drives field, and press Enter.**

- **5. For each drive that you want in the RAID volume configuration, do the following:**
	- **a. Use the arrow keys to navigate to the drive.**
	- **b. Use the arrow keys to navigate to the Enabled or Disabled field associated with the drive, and press Enter.**
	- **c. From the popup window that is displayed, use the arrow keys to navigate to the Enabled field, and press Enter.**

Aptio Setup Utility - Copyright (C) 2013 American Megatrends, Inc. Advanced ▶ Apply Changes Submits the changes [Both] made to the entire form. Select Media Type Select Interface Type [Both] Logical Sector Size [Both] CHOOSE UNCONFIGURED DRIVES: [Enabled] Drive Port  $0 -$ 3:00:02: SATA, 92GB, Unconfigured Good,  $(512B)$ Drive Port  $0 -$ [Enabled] **\*\*:** Select Screen 3:00:03: SATA, 92GB, 14: Select Item Unconfigured Good, Enter: Select  $(512B)$ +/-: Change Opt. Check All F1: General Help Uncheck All F7: Discard Changes Apply Changes F9: Optimized Defaults F10: Save & Exit ESC: Exit Version 2.16.1243. Copyright (C) 2013 American Megatrends, Inc.

The drive is now listed as Enabled. In the following example, drives 2 and 3 are enabled.

**6. After you have enabled all the drives that you want to be part of the logical drive, use the arrow keys to navigate to the Apply Changes field on the same page, and press Enter.**

The logical drive is now created with the drives that you enabled, and the Confirmation page is displayed.

**7. Press Enter on the Confirmation page to return to the Create Virtual Drive page.**

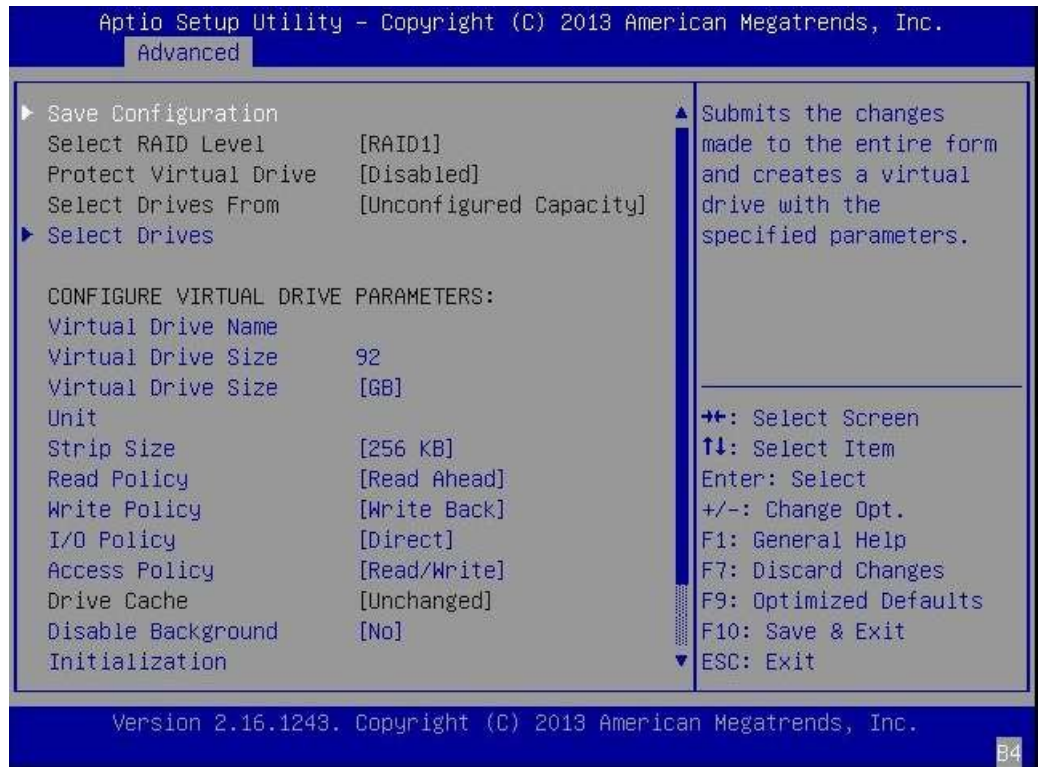

- **8. Complete the steps in ["To Confirm the Logical Drive Creation](#page-41-0) [\(x86\)" on page 42](#page-41-0).**
- <span id="page-41-0"></span> $\blacktriangledown$

### **To Confirm the Logical Drive Creation (x86)**

- Before You Begin Before performing this procedure, verify the drives and their slots (see ["To Verify the Drives](#page-32-0) [and Their Slots \(x86\)" on page 33\)](#page-32-0) and create a logical drive (see ["To Create a Logical](#page-35-0) Drive  $(x86)$ " on page 36).
	- **1. On the Create Virtual Drive page, optionally make any changes that you would like (such as defining a drive name), and press Enter at the Save the Configuration field to save the new configuration.**

<sup>42</sup> Oracle Storage 12 Gb/s SAS PCIe RAID HBA, Internal Installation Guide For HBA Models 7110116 and 7110117 • April 2020

The Save Configuration confirmation page is displayed.

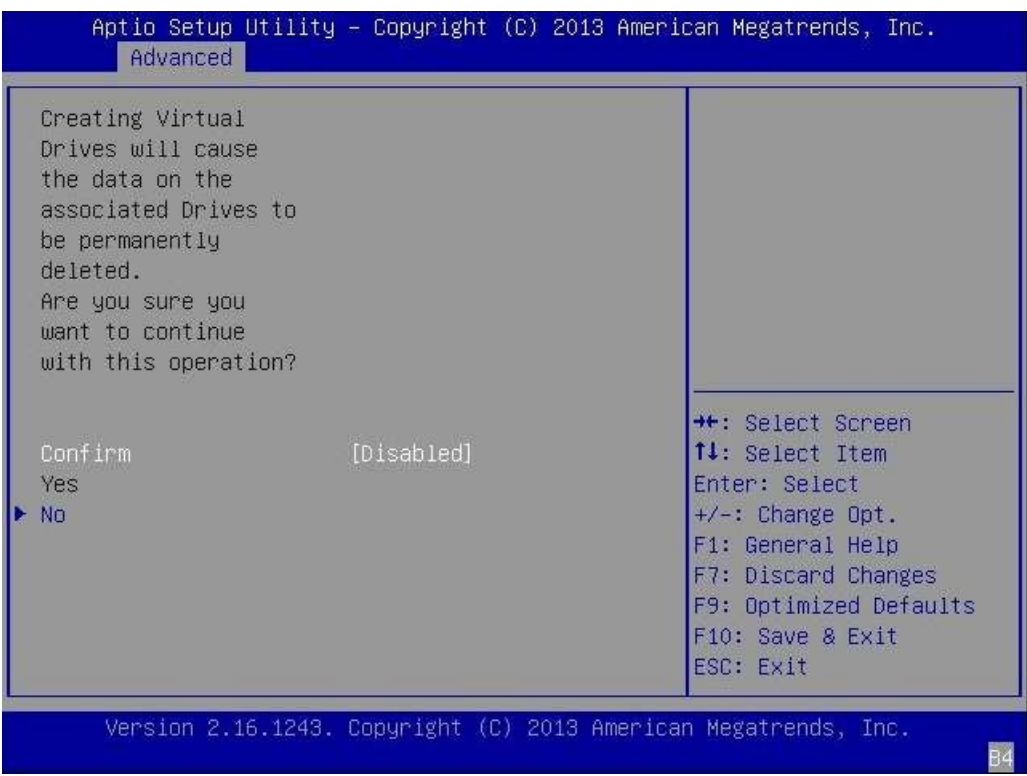

- **2. Confirm the drive creation by doing the following:**
	- **a. Use the arrow keys to navigate to the Confirm field, and press Enter.**

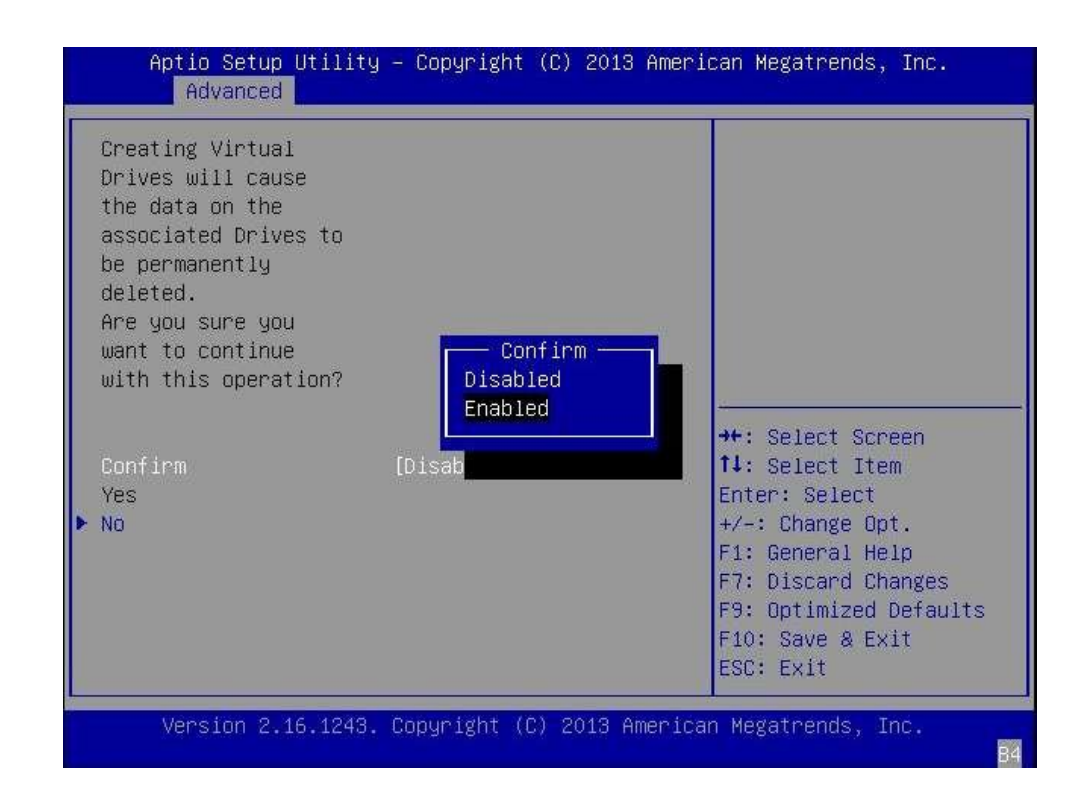

**b. From the popup window, change the value of the Confirm field to Enabled, and press Enter.**

44 Oracle Storage 12 Gb/s SAS PCIe RAID HBA, Internal Installation Guide For HBA Models 7110116 and 7110117 • April 2020

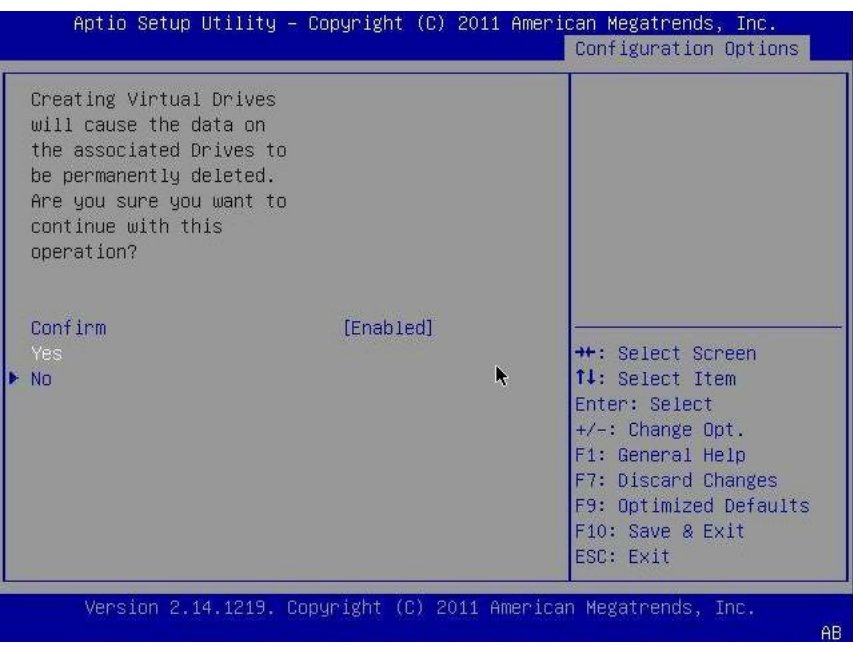

**c. Use the arrow key to navigate to the Yes field, and press Enter.**

**3. At the page that is displayed, press Enter to complete the virtual drive creation.**

A message is displayed, stating that the virtual drive creation was successful and that all free unconfigurable space has been used.

**4. To verify that the logical drive (virtual drive) was created, press the Esc key to return to the Configuration Utility menu, use the arrow keys to navigate to the View Drive Group Properties menu option, and press Enter.**

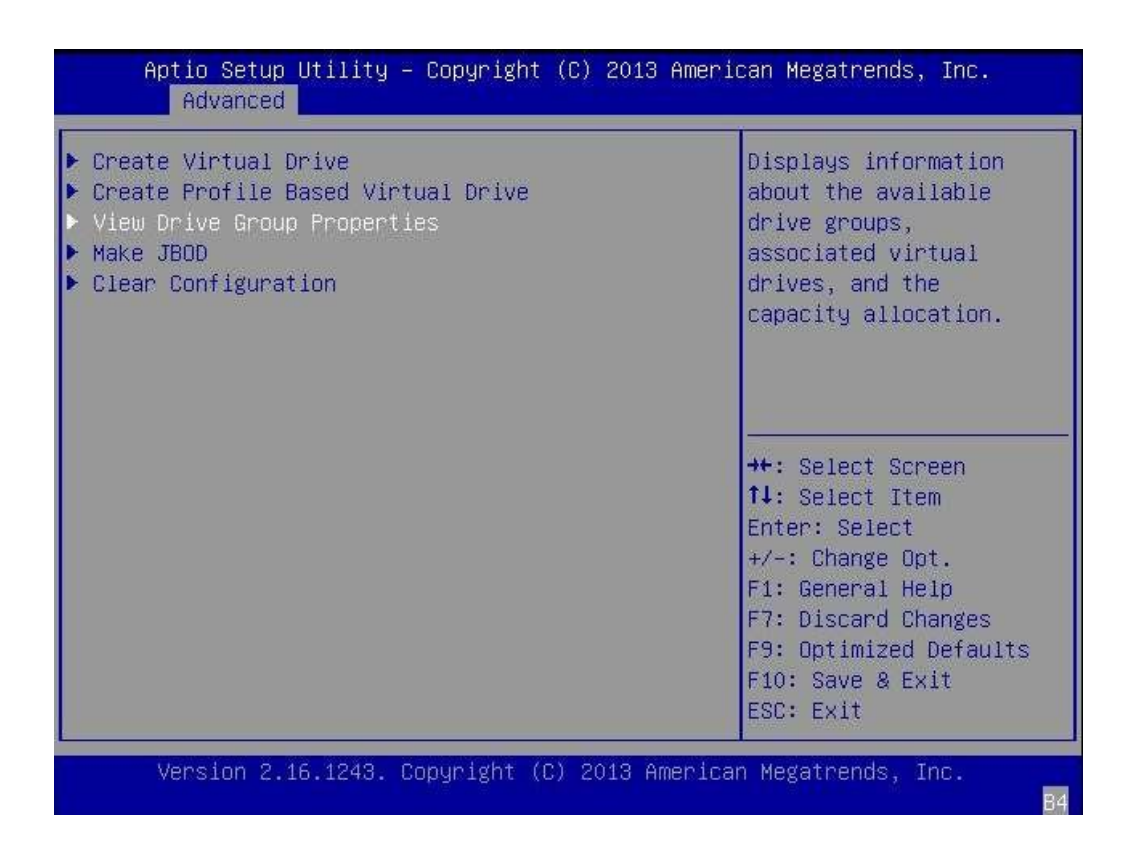

**5. Review the logical drive information on the page that is displayed.**

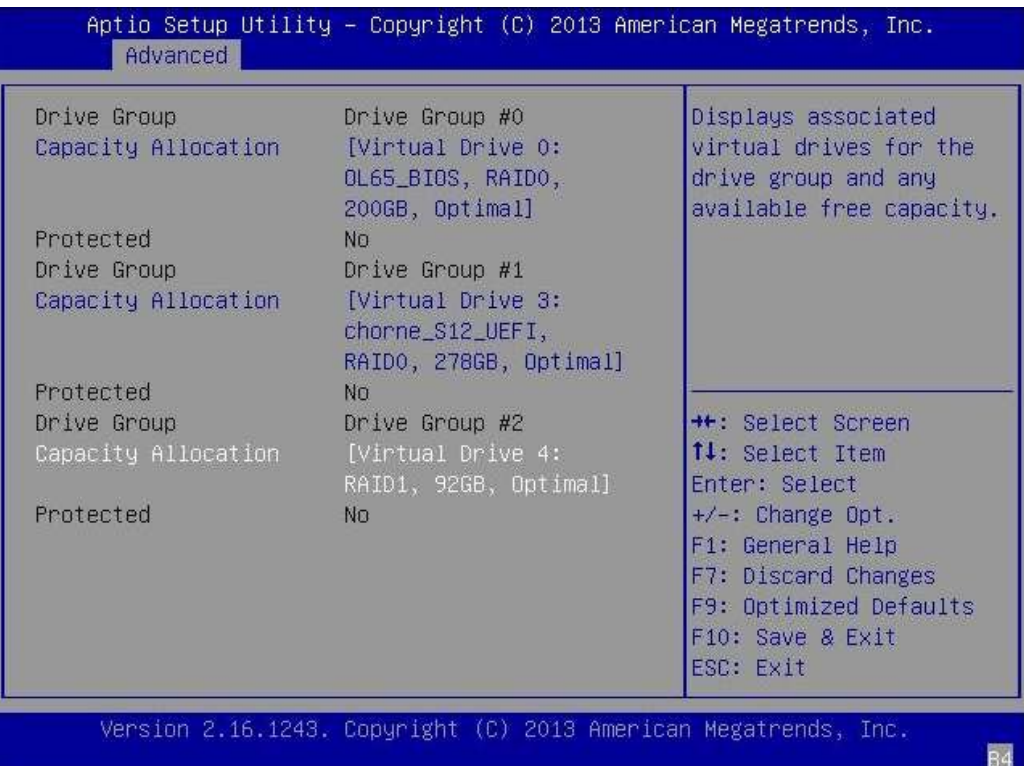

In the following example, Drive Group 2, Virtual Drive 4 has been created.

**6. Exit the BIOS Setup Utility and reboot into the Oracle System Assistant utility (if available on your system) to install an OS on that logical drive or to manipulate the boot drive.**

For information about verifying the label of the newly created logical drive, see ["To Verify That](#page-57-0) [the Label of a Logical Drive Is Valid" on page 58.](#page-57-0)

For information about Oracle System Assistant, refer to the Administration Guide for your system.

For information about installing the Oracle OS, see ["Installing the Oracle Solaris](#page-59-0) [OS" on page 60.](#page-59-0)

# **Using the BIOS Configuration Utility to Create a Bootable Logical Drive (x86)**

This section describes how to use the BIOS Configuration Utility to create a logical drive on an x86 system. You can then define the logical drive as bootable, and install an operating system onto that logical drive. Follow the procedures in this section if you have set your system BIOS to Legacy Boot Mode. If you have set your system BIOS to UEFI Boot Mode, do not perform the procedures in this section. Instead, go to ["Using the LSI MegaRAID Configuration Utility](#page-32-1) [Menu to Create a Bootable Logical Drive \(x86\)" on page 33.](#page-32-1)

Before performing the steps in this section, verify the firmware level on the HBA and perform any firmware updates, as necessary. For information about updating firmware, see [Chapter 4,](#page-62-0) ["HBA Software Installation".](#page-62-0)

Perform the following procedures, in the order listed, to create a logical drive on an x86 system:

- ["To Verify the Drives Available for Logical Drive Creation \(x86\)" on page 48](#page-47-0)
- ["To Create a Virtual Drive \(x86\)" on page 49](#page-48-0)
- ["To Define the Newly Created Logical Drive as the Boot Device \(x86\)" on page 55](#page-54-0)

### <span id="page-47-0"></span>**To Verify the Drives Available for Logical Drive Creation (x86)**

This procedure helps you identify drives to be used in a logical drive configuration.

### **1. Access the system console from the Oracle Integrated Lights Out Manager (ILOM) software or Video Graphics Array (VGA) video port.**

### **2. Initiate a system boot.**

During the boot process, the BIOS initialization banner lists information about the discovered SAS adapters and devices that are attached to the discovered HBAs in the system.

- **3. Type CTRL+R during the boot process to launch the BIOS Configuration Utility.**
- **4. Upon accessing the main page of the utility, review the drives that are listed in the utility to determine which drives are available for logical drive creation.**

Note in the following example, there are two unconfigured drives, drives 02 and 03, that can be used to create a virtual drive.

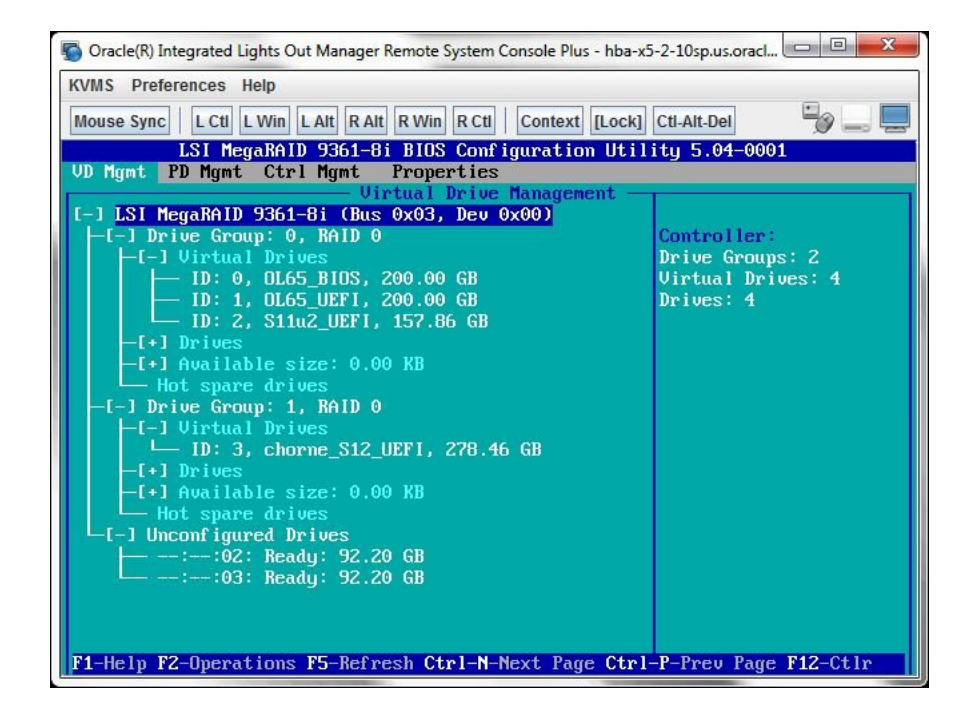

### <span id="page-48-0"></span>**To Create a Virtual Drive (x86)**

After you have verified which drives are available for logical drive configuration, as described in ["To Verify the Drives Available for Logical Drive Creation \(x86\)" on page 48](#page-47-0), you can use those drives to create a logical drive. In the following procedure, drives 2 and 3 (02, 03) are being used to create a RAID 1 volume.

**1. In the BIOS Configuration Utility, use the arrow keys to navigate to the HBA, and press F2 to view the Operations menu.**

**2. Use the arrow keys to navigate to the Create Virtual Drive menu option, and press Enter.**

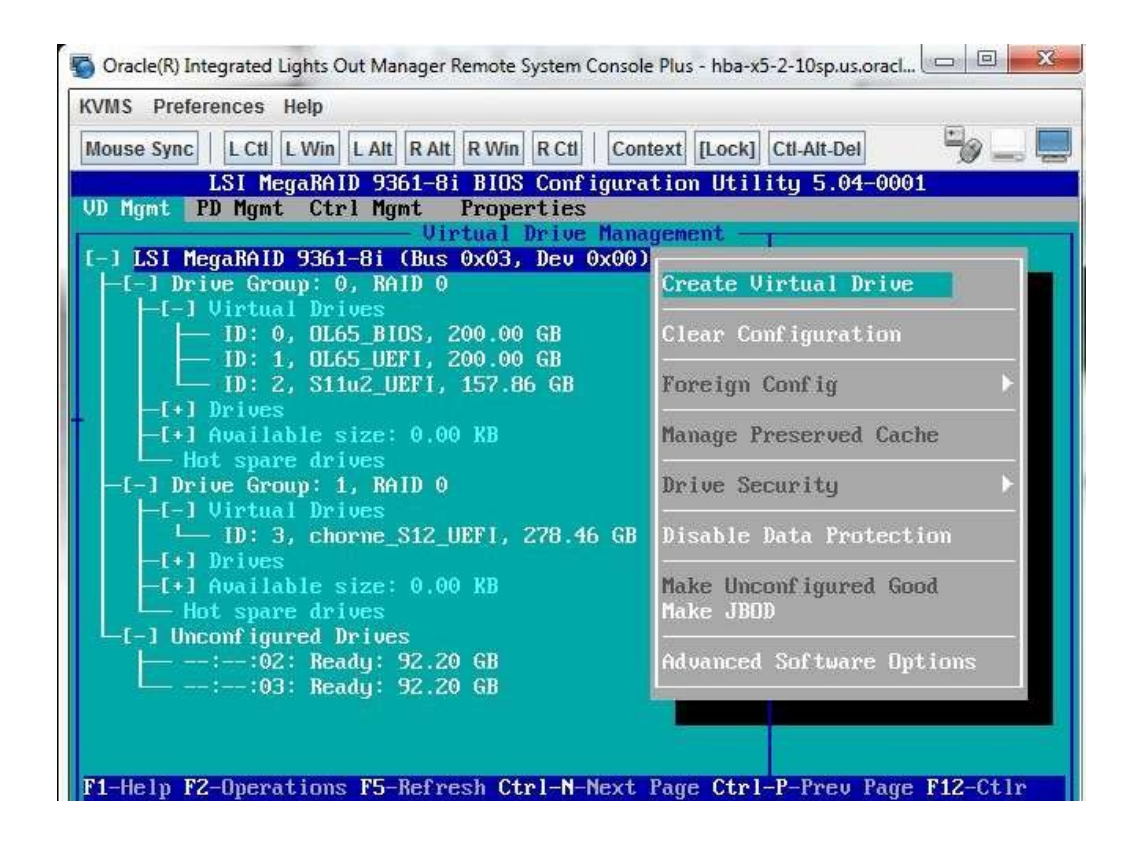

**3. From the page that is displayed, press Enter on the RAID Level field, and, from the popup window that is displayed, use the arrow keys to select the RAID level**

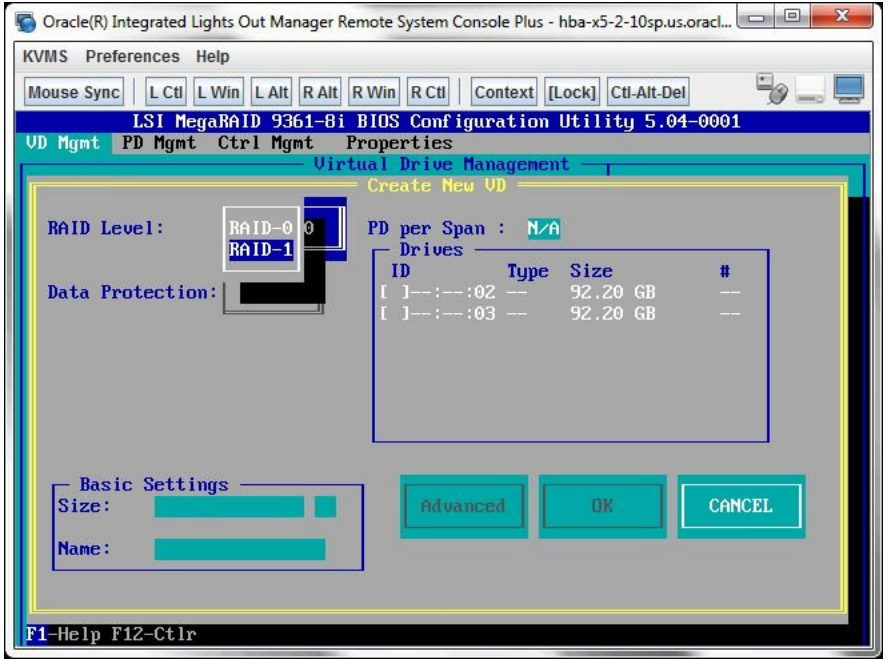

**that you want, based on your requirements, and press Enter to exit the popup window.**

**4. Use the arrow keys to navigate to the Drives box.**

Only drives that are available to be configured in a logical drive are displayed in the Drives box.

**5. For each drive that you want in the logical drive, navigate to the drive and press Enter in its ID field to produce an X in the field.**

This selects the drive to be included in the logical drive configuration.

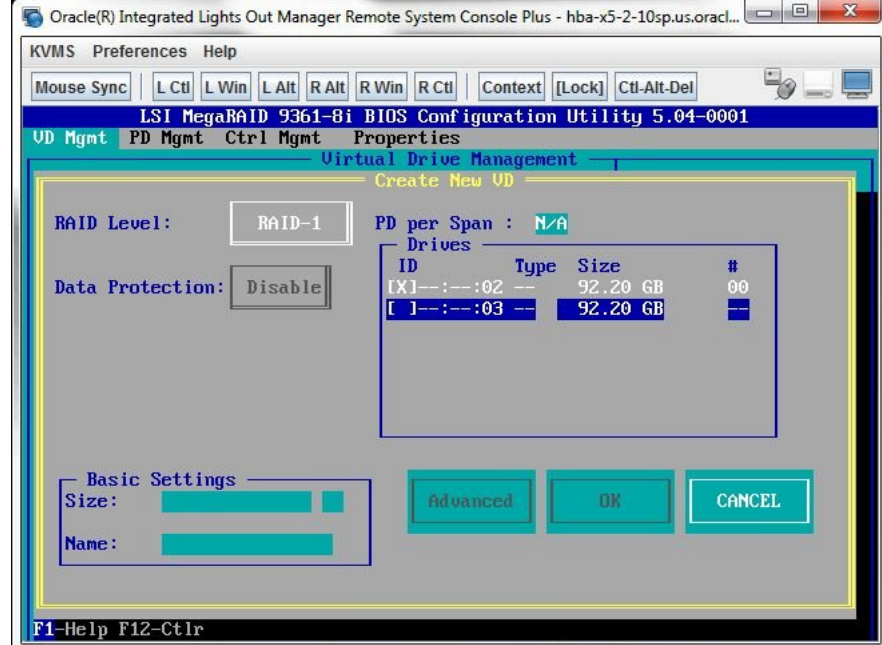

- Oracle(R) Integrated Lights Out Manager Remote System Console Plus hba-x5-2-10sp.us.oracl... **KVMS** Preferences Help -9 Mouse Sync | L Ctl | L Win | L Alt | R Alt | R Win | R Ctl | Context | [Lock] | Ctl-Alt-Del LSI MegaRAID 9361-81 BIOS Configuration Utility 5.04-0001<br>UD Mgmt PD Mgmt Ctrl Mgmt Properties<br>Uirtual Drive Management PD per Span :  $N/A$ RAID Level:  $ID$ Type Size  $\mathbf{H}$ Data Protection: Disable  $--:-:02$ <br>---:---:03 92.20<br>92.20  $\frac{GB}{GB}$  $\begin{array}{c} 00 \\ 01 \end{array}$ Basic Settings -CANCEL Size: 92.200  $GB$ Advanced **OK** Name: <mark>F1-Help F12-Ctlr</mark>
- **6. After you select all the drives that you want included in the logical drive, use the arrow keys to navigate to the OK button, and press Enter.**
- Oracle(R) Integrated Lights Out Manager Remote System Console Plus hba-x5-2-10sp.us.oracl... **OF A KVMS** Preferences Help  $\overline{\mathscr{D}}$ Mouse Sync | L Ctl | L Win | L Alt | R Alt | R Win | R Ctl | Context | [Lock] | Ctl-Alt-Del LSI MegaRAID 9361-81 BIOS Configuration Utility 5.04-0001 UD Mgmt PD Mgmt Ctrl Mgmt Properties Virtua Drive RAID Level: PD per Span : N/A It is recommended that all newly created logical<br>drives be initialized unless you are attempting to<br>recreate a previous configuration and recover data as<br>initialization is a destructive process.<br>Are you sure you want to sk Data Pro Basic Size: **OK** Name: F1-Help F12-Ctlr
- **7. At the next page that is displayed, use the arrow key to move to the OK button, and press Enter.**

The logical drive is now created.

**8. To verify the logical drive creation, review the drive groups on the main page of the BIOS Configuration Utility and note the new drive group that is now displayed on the page.**

In this example, Drive Group 2, RAID 1 is created.

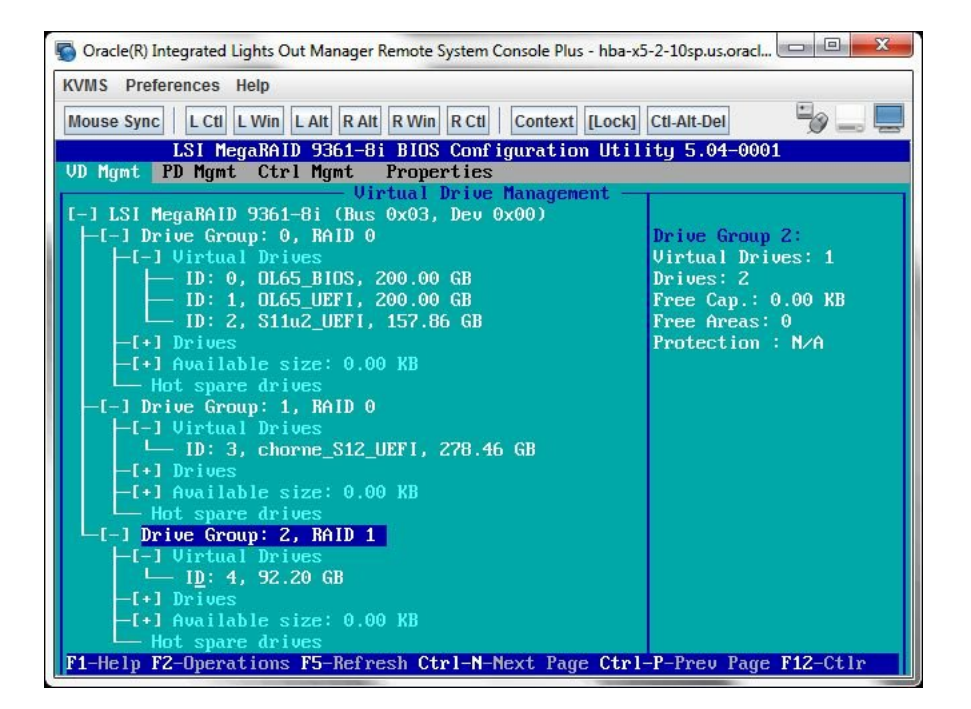

### <span id="page-54-0"></span>**To Define the Newly Created Logical Drive as the Boot Device (x86)**

If you want to install an operating system (OS) onto the newly created logical drive and boot from that drive, perform the steps in this section to define the new logical drive as the boot device for your system.

- **1. From the BIOS Configuration Utility, type CTRL+N to navigate to the Ctrl Mgmt tab.**
- **2. From the Ctrl Mgmt page, use the arrow keys to navigate to the Boot device field, and press Enter.**

A boot device popup window is displayed.

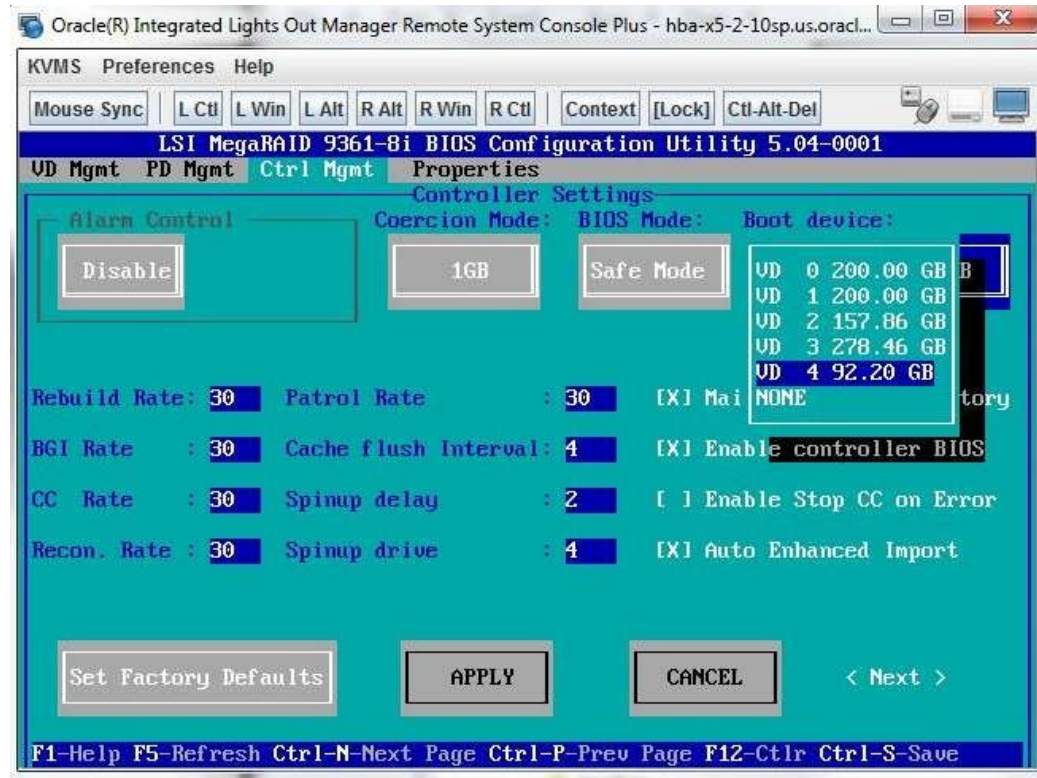

**3. Use the arrow keys to navigate to the newly created logical drive, and press Enter.**

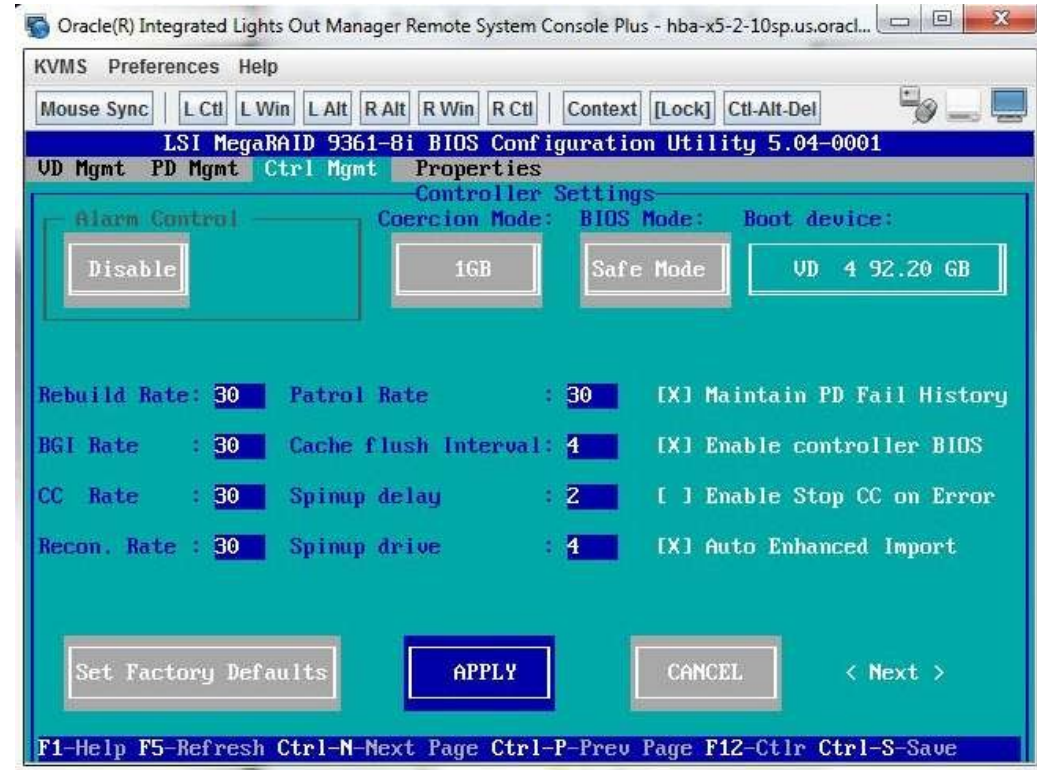

### **4. Use the arrow keys to navigate to the Apply button, and press Enter.**

### **5. Type CTRL+S to save the configuration.**

The creation of a bootable logical drive is complete. To validate the label of the logical drive, see ["To Verify That the Label of a Logical Drive Is Valid" on page 58](#page-57-0).

## **Validating the Label of the HBA Logical Drive**

With this HBA, no drives will be visible to the OS until you have created at least one logical drive. This section describes how to verify that the logical drive you created for the HBA has a valid Oracle Solaris label, and therefore can be recognized by the OS. Sometimes, logical drives need to be relabeled using the format command (in the case of SPARC systems) or the fdisk command (in the case of x86 systems) in order to be recognized.

### <span id="page-57-0"></span>**To Verify That the Label of a Logical Drive Is Valid**

**Note -** For your reference, this section provides an example procedure for a SPARC system that runs the Oracle Solaris OS. For an x86 system that runs the supported OS, you would use the fdisk command for that OS to verify the label of a disk. For more information about labeling disks using the fdisk command, see the documentation for your OS.

### **1. Become a root user and issue the format command.**

```
# format
```

```
Searching for disks...done
AVAILABLE DISK SELECTIONS:
 0. c1t0d0 <DEFAULT cyl 24611 alt 2 hd 27 sec 107>
  /pci@0,0/pci1022,7450@a/pci17c2,10@4/sd@0,0
  1. c1t1d0 <DEFAULT cyl 24810 alt 2 hd 27 sec 107>
  /pci@0,0/pci1022,7450@a/pci17c2,10@4/sd@1,0
  2. c3t8d0 <DEFAULT cyl 24619 alt 2 hd 27 sec 107>
  /pci@0,0/pci1022,7450@b/pci1000,10c0@1,1/sd@8,0
  3. c3t9d0 <DEFAULT cyl 24619 alt 2 hd 27 sec 107>
  /pci@0,0/pci1022,7450@b/pci1000,10c0@1,1/sd@9,0
  4. c3t10d0 <DEFAULT cyl 24619 alt 2 hd 27 sec 107>
  /pci@0,0/pci1022,7450@b/pci1000,10c0@1,1/sd@a,0
  5. c3t11d0 <DEFAULT cyl 24619 alt 2 hd 27 sec 107>
  /pci@0,0/pci1022,7450@b/pci1000,10c0@1,1/sd@b,0
  6. c3t12d0 <DEFAULT cyl 24619 alt 2 hd 27 sec 107>
  /pci@0,0/pci1022,7450@b/pci1000,10c0@1,1/sd@c,0
  7. c3t13d0 <DEFAULT cyl 24619 alt 2 hd 27 sec 107>
  /pci@0,0/pci1022,7450@b/pci1000,10c0@1,1/sd@d,0
Specify disk (enter its number):
```
### **2. When prompted, type the number of the disk drive that is attached to the HBA card you just installed, and press Enter.**

The Format menu is displayed.

```
# format
Searching for disks...done
AVAILABLE DISK SELECTIONS:
 0. c1t0d0 <DEFAULT cyl 24611 alt 2 hd 27 sec 107>
  /pci@0,0/pci1022,7450@a/pci17c2,10@4/sd@0,0
  1. c1t1d0 <DEFAULT cyl 24810 alt 2 hd 27 sec 107>
  /pci@0,0/pci1022,7450@a/pci17c2,10@4/sd@1,0
  2. c3t8d0 <DEFAULT cyl 24619 alt 2 hd 27 sec 107>
   /pci@0,0/pci1022,7450@b/pci1000,10c0@1,1/sd@8,0
```
#### 58 Oracle Storage 12 Gb/s SAS PCIe RAID HBA, Internal Installation Guide For HBA Models 7110116 and 7110117 • April 2020

```
 3. c3t9d0 <DEFAULT cyl 24619 alt 2 hd 27 sec 107>
  /pci@0,0/pci1022,7450@b/pci1000,10c0@1,1/sd@9,0
 4. c3t10d0 <DEFAULT cyl 24619 alt 2 hd 27 sec 107>
  /pci@0,0/pci1022,7450@b/pci1000,10c0@1,1/sd@a,0
 5. c3t11d0 <DEFAULT cyl 24619 alt 2 hd 27 sec 107>
  /pci@0,0/pci1022,7450@b/pci1000,10c0@1,1/sd@b,0
 6. c3t12d0 <DEFAULT cyl 24619 alt 2 hd 27 sec 107>
  /pci@0,0/pci1022,7450@b/pci1000,10c0@1,1/sd@c,0
 7. c3t13d0 <DEFAULT cyl 24619 alt 2 hd 27 sec 107>
  /pci@0,0/pci1022,7450@b/pci1000,10c0@1,1/sd@d,0
Specify disk (enter its number): 2
selecting c3t8d0
[disk formatted]
```
**3. Type q at the two prompts to quit the test and the Format menu.**

```
analyze> q
FORMAT MENU:
  disk - select a disk
  type - select (define) a disk type
  partition - select (define) a partition table
  current - describe the current disk
  format - format and analyze the disk
  fdisk - run the fdisk program
   repair - repair a defective sector
  label - write label to the disk
  analyze - surface analysis
  defect - defect list management
  backup - search for backup labels
  verify - read and display labels
  save - save new disk/partition definitions
  inquiry - show vendor, product and revision
  scsi - independent SCSI mode selects
  cache - enable, disable or query SCSI disk cache
  volname - set 8-character volume name
  !<cmd> - execute <cmd>, then return
  quit
format> q
#
```
# **Next Steps**

If you are installing the HBA in a SPARC system, install the Oracle Solaris OS, as described in ["Installing the Oracle Solaris OS" on page 60](#page-59-0).

If you are installing the HBA in an x86 system, install a supported OS (for a list of supported operating systems, see ["Operating System and Technology Requirements" on page 14](#page-13-0)). If you plan to install the Oracle Solaris OS on a system, follow the instructions in ["Installing the](#page-59-0) [Oracle Solaris OS" on page 60.](#page-59-0)

## <span id="page-59-0"></span>**Installing the Oracle Solaris OS**

You can install the Oracle Solaris 11.2 with SRU5, at minimum, on the bootable drive that you created or imported, as described in this chapter. Starting with the Oracle Solaris 11.2 SRU5 OS, the driver required by the HBA is provided with the Oracle Solaris OS. This section contains the folllowing topics:

- ["To Prepare to Install the Oracle Solaris OS" on page 60](#page-59-1)
- ["To Install the Oracle Solaris OS" on page 60](#page-59-2)

### <span id="page-59-1"></span>**To Prepare to Install the Oracle Solaris OS**

<span id="page-59-2"></span>**Create a bootable drive upon which to install the Oracle Solaris OS, as described in this chapter.**

### **To Install the Oracle Solaris OS**

- **1. Obtain the Oracle Solaris 11.2 OS, at minimum, from the Oracle download site:** <http://www.oracle.com/technetwork/server-storage/solaris11/overview/index.html>
- **2. Perform a normal installation, as described in Oracle's Solaris 11.2 installation documentation.**
- **3. Obtain the latest SRUs for the Oracle Solaris 11.2 OS, as required for your hardware platform. The HBA requires SRU5 to work on x86 systems with the Oracle Solaris 11.2 OS.**

You can obtain these Oracle Solaris SRUs at the My Oracle Support web site:

<http://support.oracle.com>

**4. Reboot the system.**

# **reboot**

The system can now see, and boot from, the RAID volume on which you installed the Oracle Solaris OS.

# **Next Steps**

Continue with the HBA installation, as described in ["To Complete the Installation" on page 21](#page-20-0).

<sup>62</sup> Oracle Storage 12 Gb/s SAS PCIe RAID HBA, Internal Installation Guide For HBA Models 7110116 and 7110117 • April 2020

# <span id="page-62-0"></span> **♦ ♦ ♦ C H A P T E R 4** 4

# HBA Software Installation

After you have completed the hardware installation and powered on the system, follow the instructions in this chapter for your operating system to install the HBA driver and any other utilities required for the installation.

**Note -** Software listed in this chapter as being located at the Oracle designated web site will only be available at the web site if required by the HBA.

This chapter contains the following topics:

- ["Installing the Oracle Solaris Driver and Firmware" on page 64](#page-63-0)
- ["Installing the Linux Driver and Firmware" on page 64](#page-63-1)
- ["Installing the Windows Server Driver and Firmware" on page 65](#page-64-0)
- ["Installing the Oracle VM Driver and Firmware" on page 66](#page-65-0)
- ["Installing the VMware Driver and Firmware" on page 66](#page-65-1)
- ["Installing the RAID Configuration Utilities" on page 85](#page-84-0)

**Note -** This chapter describes how to obtain HBA driver and firmware updates from the Oracle support area of the Broadcom web site. For x86 systems, you can also obtain the HBA driver and firmware updates from the internal Oracle System Assistant USB flash drive, if provided with your system. For information about downloading the HBA driver from Oracle System Assistant, refer to your platform Administration Guide.

**Note -** For x86 systems, another option to obtain HBA driver and firmware updates is to go to the My Oracle Support web site at: <http://support.oracle.com>

### <span id="page-63-0"></span>**Installing the Oracle Solaris Driver and Firmware**

The latest driver (lmrc) for this HBA is included as part of the Oracle Solaris 11.2 OS with SRU5, if the Oracle Solaris OS is ordered. You can obtain the latest version of the Oracle Solaris OS at:

<http://www.oracle.com/technetwork/server-storage/solaris11/overview/index.html>

You can obtain the latest Oracle Solaris SRUs at the My Oracle Support web site:

<http://support.oracle.com>

## **Firmware Updates**

The Oracle Solaris firmware and boot code update for the HBA, along with any accompanying documentation, are available for download at:

<https://www.broadcom.com/support/oem/oracle/>

### <span id="page-63-1"></span>**Installing the Linux Driver and Firmware**

Consult the Oracle hardware platform documentation to determine which Oracle Linux and Linux releases are supported on your specific host platform.

The drivers required to run the HBA with the Oracle Linux, Red Hat Enterprise Linux, and SUSE Linux Enterprise Server OSs are available for download at the Oracle designated web page at:

<https://www.broadcom.com/support/oem/oracle/>

# **To Install the Linux Driver**

- **1. Log in to the host.**
- **2. In a browser, go to <https://www.broadcom.com/support/oem/oracle/>.**
- **3. Select the type and then model of the HBA that you want to use (7110116, 7110117).**

<sup>64</sup> Oracle Storage 12 Gb/s SAS PCIe RAID HBA, Internal Installation Guide For HBA Models 7110116 and 7110117 • April 2020

- **4. Select and download the Linux driver that is supported by the Linux release (Oracle Linux, Red Hat Enterprise Linux, or SuSE Linux Enterprise Server) on your hardware platform.**
- **5. Select and download the corresponding Readme file for the Linux driver, and follow the instructions in the Readme file to complete the driver installation.**

# **Firmware Updates**

The Linux firmware and boot code update for the HBA, along with any accompanying documentation, are available for download at:

<https://www.broadcom.com/support/oem/oracle/>

# <span id="page-64-0"></span>**Installing the Windows Server Driver and Firmware**

Consult the Oracle hardware platform documentation to determine which Windows releases are supported on your specific host platform. Immediately after HBA installation, you must upgrade the Windows Server 2012 or 2012 R2 driver to MegaSAS2 version 6.702.04.00 or later.

The Windows Server driver required to run the HBA is available for download at the Oracle designated web page at:

<https://www.broadcom.com/support/oem/oracle/>

# **To Install the Windows Driver**

- **1. Log in to the host.**
- **2. In a browser, go to <https://www.broadcom.com/support/oem/oracle/>.**
- **3. Select the type and then model of the HBA that you want to use (7110116, 7110117).**
- **4. Select and download the specific Windows driver that is supported by the Windows release on your hardware platform.**
- **5. Select and download the corresponding Readme file for the Windows driver, and follow the instructions in the Readme file to complete the driver installation.**

### **Firmware Updates**

The Windows firmware and boot code update for the HBA, along with any accompanying documentation, are available for download at:

<https://www.broadcom.com/support/oem/oracle/>

### <span id="page-65-0"></span>**Installing the Oracle VM Driver and Firmware**

Consult the Oracle hardware platform documentation to determine which Oracle VM releases are supported on your specific host platform.

The driver required to run the HBA with the Oracle VM technology is available for download at the Oracle designated web page at:

<https://www.broadcom.com/support/oem/oracle/>

#### **To Install the Oracle VM Driver**  $\blacktriangledown$

- **1. Log in to the host.**
- **2. In a browser, go to <https://www.broadcom.com/support/oem/oracle/>.**
- **3. Select the type and then model of the HBA that you want to use (7110116, 7110117).**
- **4. Select and download the Oracle VM driver that is supported by the Oracle VM release on your hardware platform.**
- **5. Select and download the corresponding Readme file for the Oracle VM driver, and follow the instructions in the Readme file to complete the driver installation.**

### <span id="page-65-1"></span>**Installing the VMware Driver and Firmware**

In order for the HBA to work with the VMware technology, you must replace the native HBA driver, lsi mr3, with the megaraid sas HBA driver. If you plan to install the VMware ESXi 5.5 technology on your system after installing the HBA, there are two steps you must perform to use the HBA with the VMware technology. First, prior to replacing the driver, you must

66 Oracle Storage 12 Gb/s SAS PCIe RAID HBA, Internal Installation Guide For HBA Models 7110116 and 7110117 • April 2020

change the HBA default cache settings during the VMware technology installation so that the technology installation can complete. Then, after completing the technology installation, you can replace the native HBA driver.

If you already have the VMware technology installed on your system prior to HBA installation, you do not need to change the HBA default cache settings. Instead, go directly to ["Replacing](#page-77-0) [the Native VMware HBA Driver " on page 78.](#page-77-0)

This section contains the following topics:

- ["Changing the HBA Default Cache Settings" on page 67](#page-66-0)
- "Replacing the Native VMware HBA Driver" on page 78

**Note -** For x86 systems, the megaraid\_sas HBA driver is provided on the embedded Oracle System Assistant flash drive. See your platform Administration documentation for information on how to obtain and install the driver from Oracle System Assistant.

### <span id="page-66-0"></span>**Changing the HBA Default Cache Settings**

As an installation option, you can install the VMware ESXi technology on your system after you have installed the HBA in your system. This section describes how to complete the VMware ESXi technology installation on your system by changing the default cache settings of the HBA. If you have already installed the VMware ESXi technology on your system, do not perform the procedures in this section. Instead, go directly to ["Replacing the Native VMware](#page-77-0) [HBA Driver " on page 78.](#page-77-0)

During the VMware ESXi technology installation, the following error message is displayed:

ESXi 5.5 install error: could not create locker database

At this point in the installation, you must change the HBA default cache settings. Based on whether your system BIOS is set to UEFI Boot Mode or Legacy Boot Mode, you need to use a different utility to change the default cache settings for the HBA. Do one of the following:

- ["To Change the HBA Default Cache Settings in UEFI Boot Mode" on page 67](#page-66-1)
- ["To Change the HBA Default Cache Settings in Legacy Boot Mode" on page 73](#page-72-0)

### <span id="page-66-1"></span>**To Change the HBA Default Cache Settings in UEFI Boot Mode**

Perform the procedure in this section if your system BIOS is set to UEFI Boot Mode, and you are installing the VMware technology after you have already installed the HBA in your system.

- **1. Access the MegaRAID Configuration Utility menu of the BIOS Setup Utility, as described in ["To Verify the Drives and Their Slots \(x86\)" on page 33.](#page-32-0)**
- **2. Use the arrow keys to navigate to the LSI MegaRAID Configuration Utility menu option, and press Enter.**

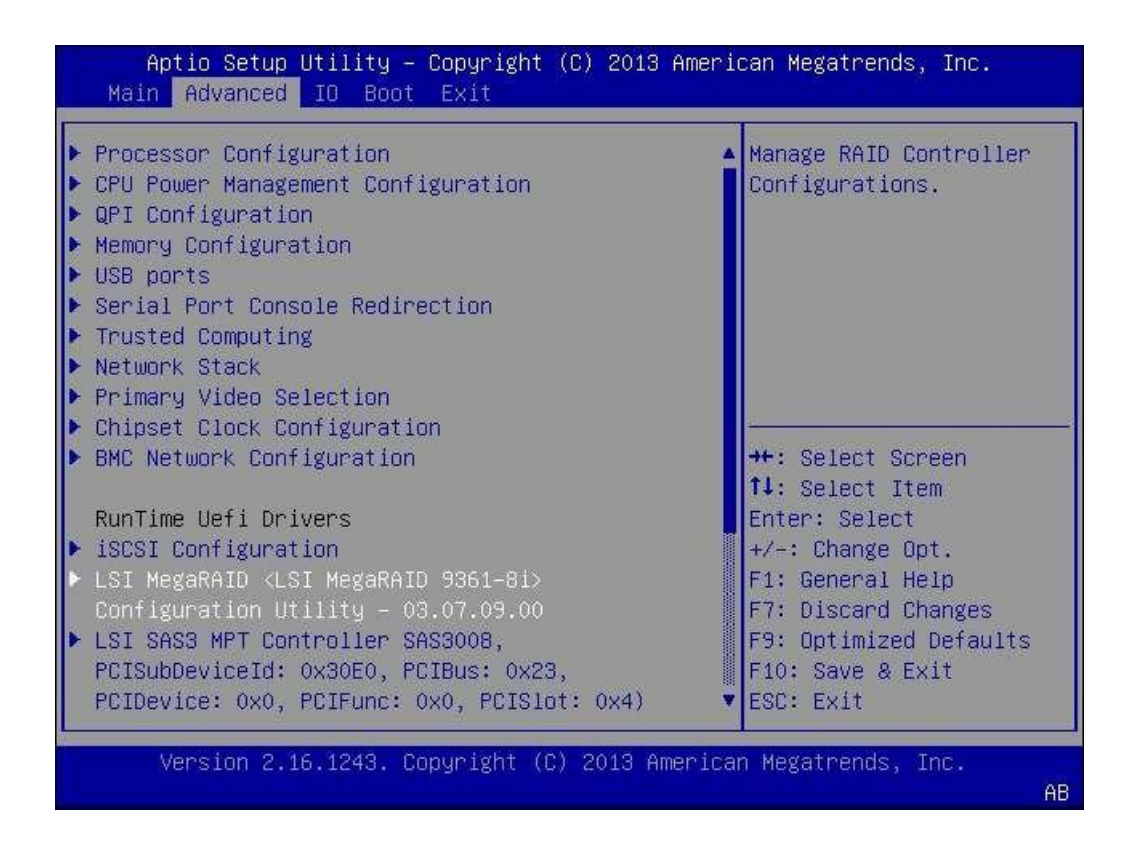

**3. From the menu options that are displayed, navigate to the Configuration Management menu option, press Enter, and then navigate to the Create Virtual Drive menu option, and press Enter.**

This is the virtual drive upon which you plan to install the VMware ESXi technology.

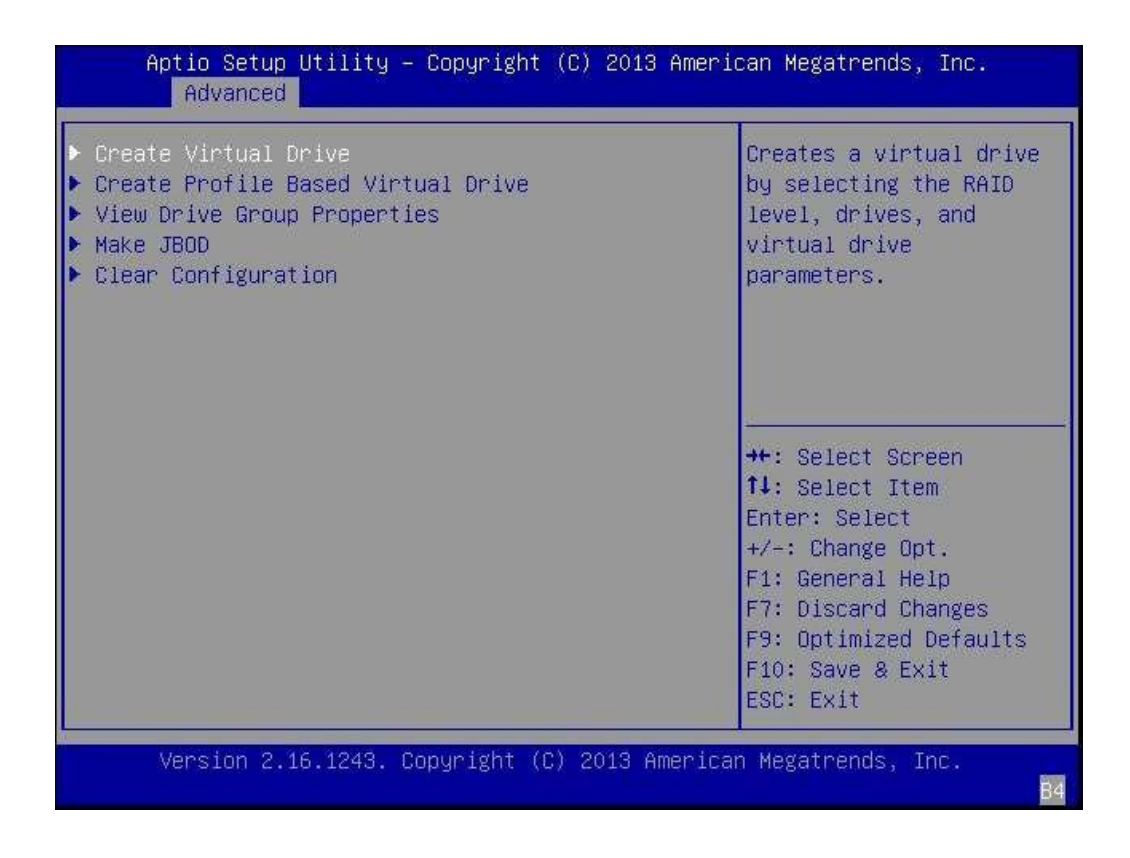

**4. On the page that is displayed, use the arrow keys to navigate to the Skip field, and press Enter.**

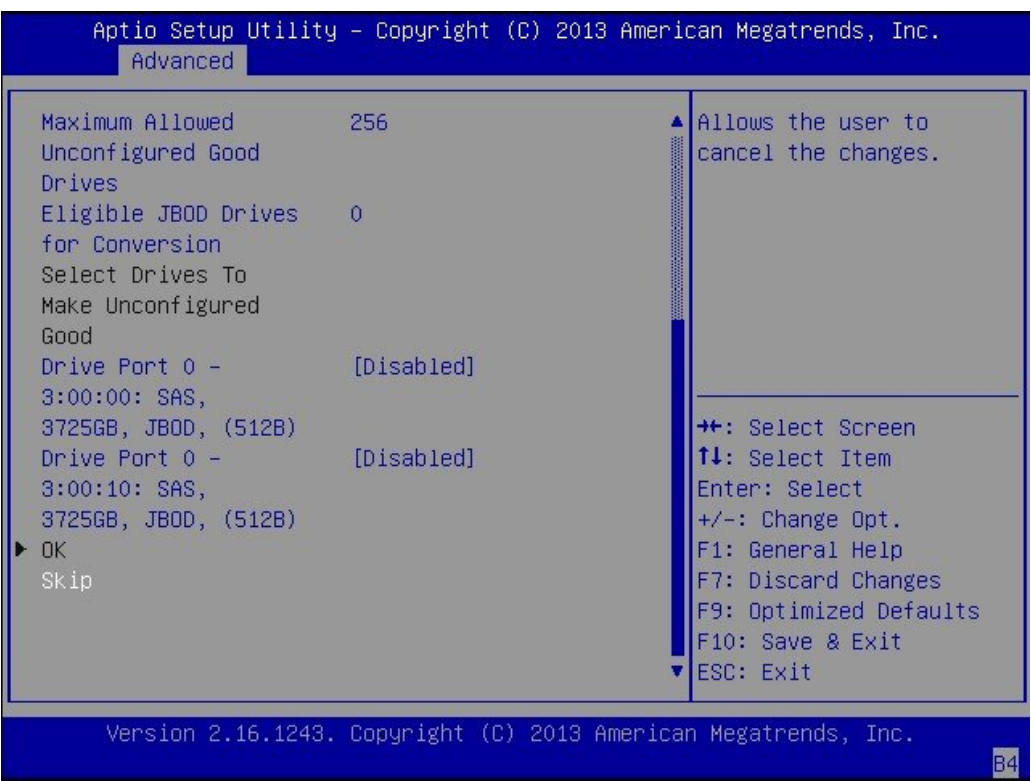

### **5. Review the values of the Read Policy and I/O Policy fields and write them down.**

These are the default HBA cache settings. After the VMware technology installation completes, you will need to revert to these default cache settings.

### **6. Use the arrow keys to navigate to, and then edit, the following fields, as follows:**

- *Select RAID Level* Use the arrow keys to navigate to this field, and press Enter. From the popup window that is displayed, choose the RAID level that you want for the virtual drive, and press Enter.
- *Read Policy* Use the arrow keys to navigate to this field, and press Enter. From the popup window that is displayed, choose No Read Ahead, and press Enter.

<sup>70</sup> Oracle Storage 12 Gb/s SAS PCIe RAID HBA, Internal Installation Guide For HBA Models 7110116 and 7110117 • April 2020

■ *I/O Policy* –Use the arrow keys to navigate to this field, and press Enter. From the popup window that is displayed, choose Cached, and press Enter.

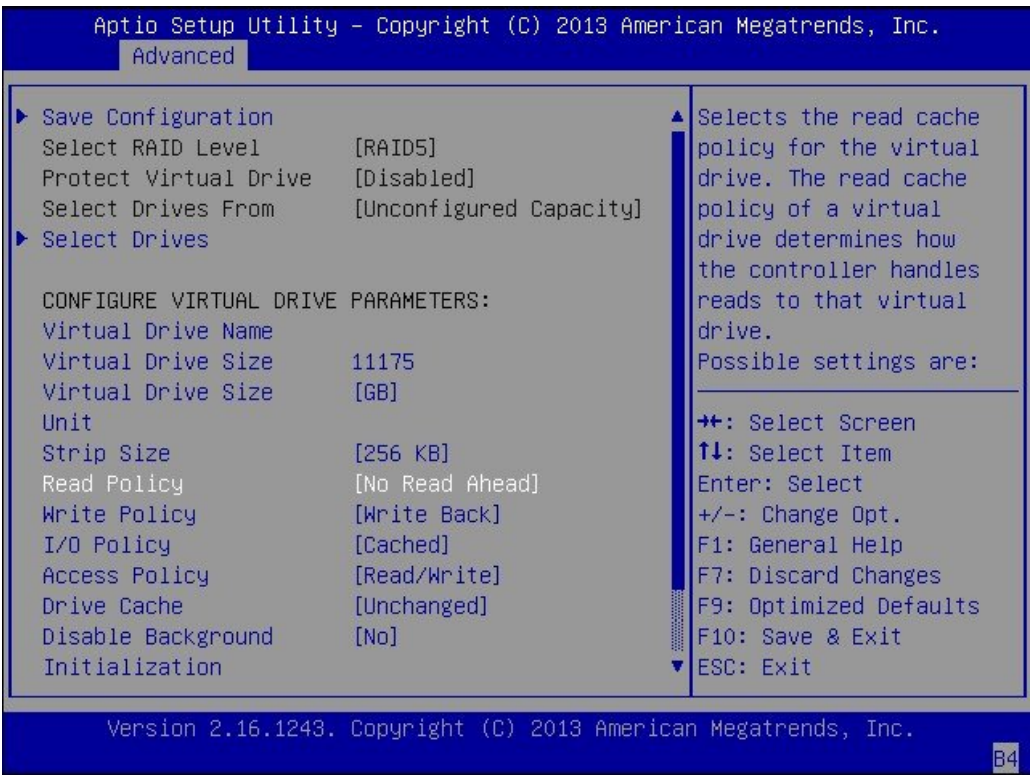

**7. Use the arrow keys to navigate to the Save Configuration field, and press Enter.**

**8. From the screen that is displayed, change the Confirm field value to Enabled, navigate to the Yes field, and press Enter to save the configuration.**

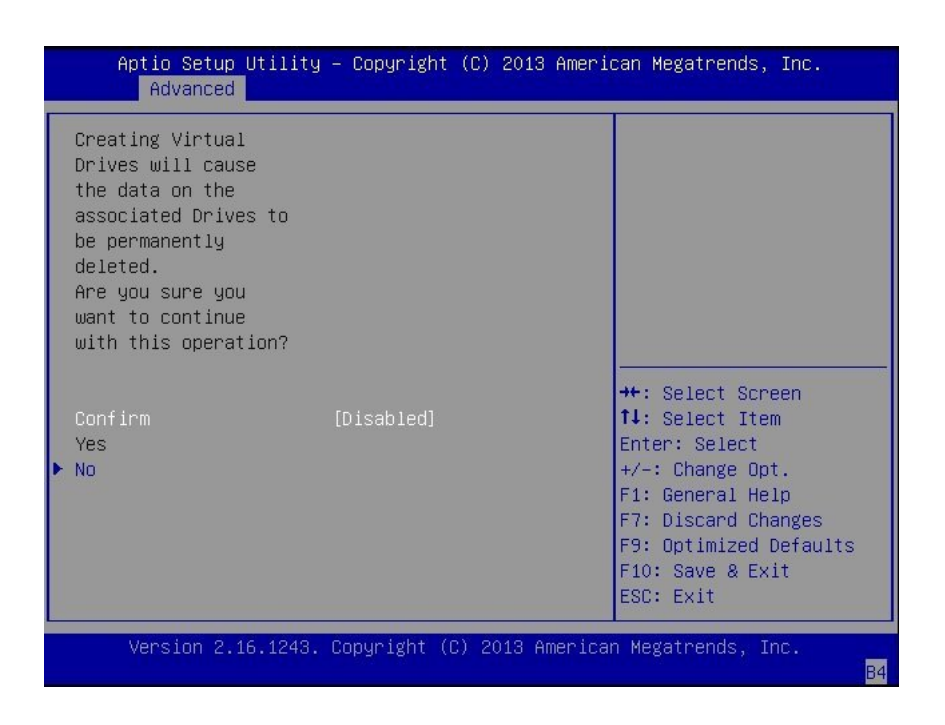
- Aptio Setup Utility Copyright (C) 2013 American Megatrends, Inc. Main Advanced IO Boot Exit Exit system setup after Discard Changes and Exit saving the changes. Discard Changes Restore Defaults **\*\*:** Select Screen 14: Select Item Enter: Select  $+\sqrt{-}$ : Change Opt. F1: General Help F7: Discard Changes F9: Optimized Defaults F10: Save & Exit ESC: Exit Version 2.16.1243. Copyright (C) 2013 American Megatrends, **B4**
- **9. Use the Tab keys to navigate to the Exit tab, select Save Changes and Exit, and press Enter.**

This exits you from the utility. You can now reboot the system to accept the cache setting changes, and then complete the VMware ESXi 5.5 installation.

**10. After completing the VMware ESXi technology installation, return to the utility and revert to the default cache settings (the values that you wrote down earlier in the procedure).**

You can now replace the HBA native driver, as described in ["Replacing the Native VMware](#page-77-0) [HBA Driver " on page 78.](#page-77-0)

## **To Change the HBA Default Cache Settings in Legacy Boot Mode**

Perform the procedure in this section if your system BIOS is set to Legacy Boot Mode, and you are installing the VMware technology after you have already installed the HBA in your system.

- **1. Access the BIOS Configuration Utility, as described in ["To Verify the Drives](#page-47-0) [Available for Logical Drive Creation \(x86\)" on page 48](#page-47-0).**
- **2. From the main page that is displayed, use the arrow keys to navigate to the virtual drive upon which you plan to install the VMware ESXi technology, and press Enter.**

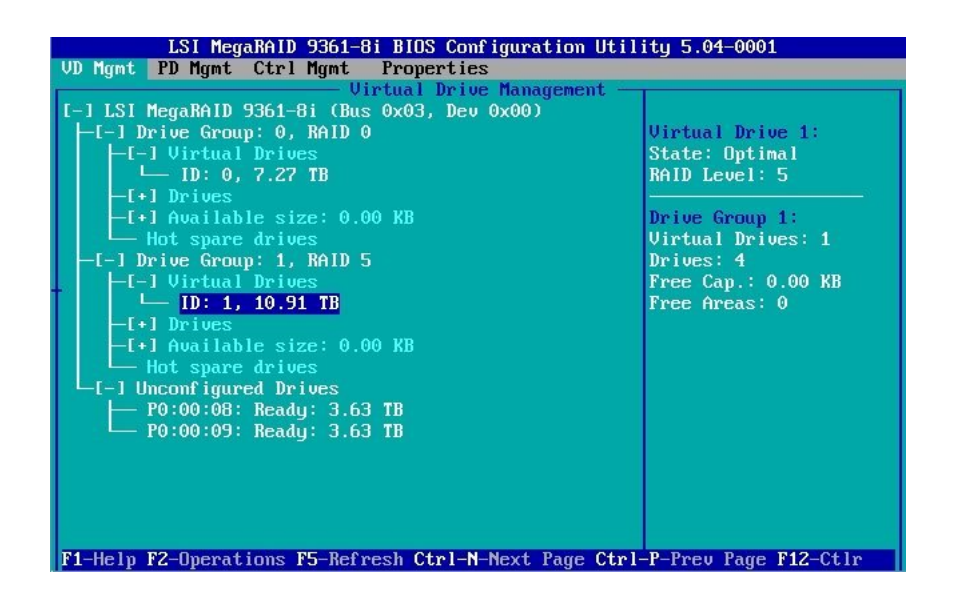

**3. Press F2 to view the Operations menu for the virtual drive, use the arrow keys to navigate to the Properties menu option, and press Enter.**

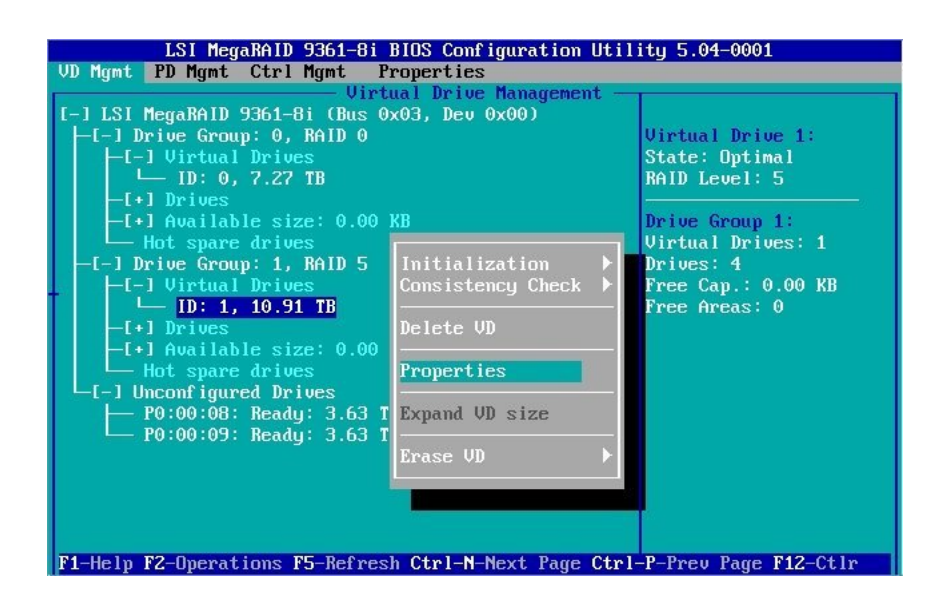

**4. From the page that is displayed, use the arrow keys to navigate to the Advanced button, and press Enter.**

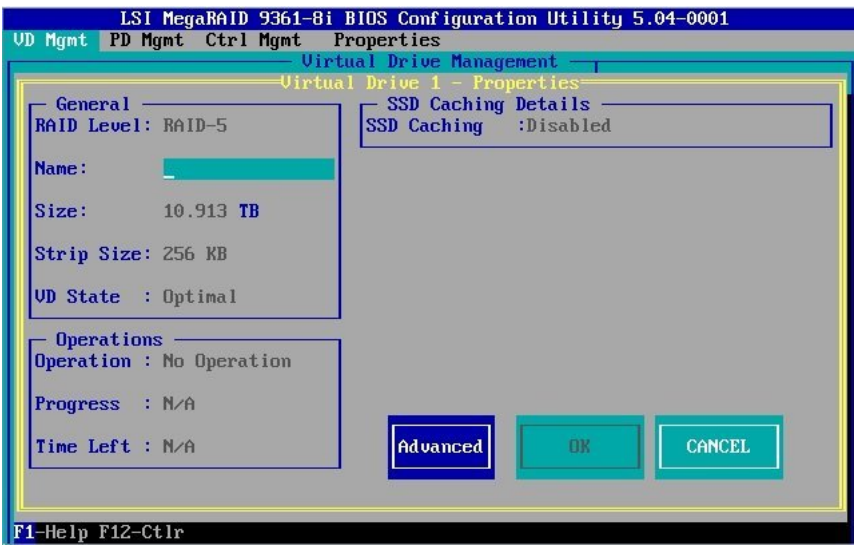

- **5. Review the values of the Read Policy and I/O Policy fields and write them down.** These are the default cache settings. You will need to revert to these default cache settings after the VMware technology installation compeletes.
- **6. From the Advanced Properties popup window that is displayed, use the arrow keys to navigate to, and then edit, the following fields as follows:**
	- Read Policy Navigate to this field, and press Enter. From the popup window that is displayed, choose Normal, and press Enter.

■ I/O Policy – Navigate to this field, and press Enter. From the popup window that is displayed, choose Cached, and press Enter.

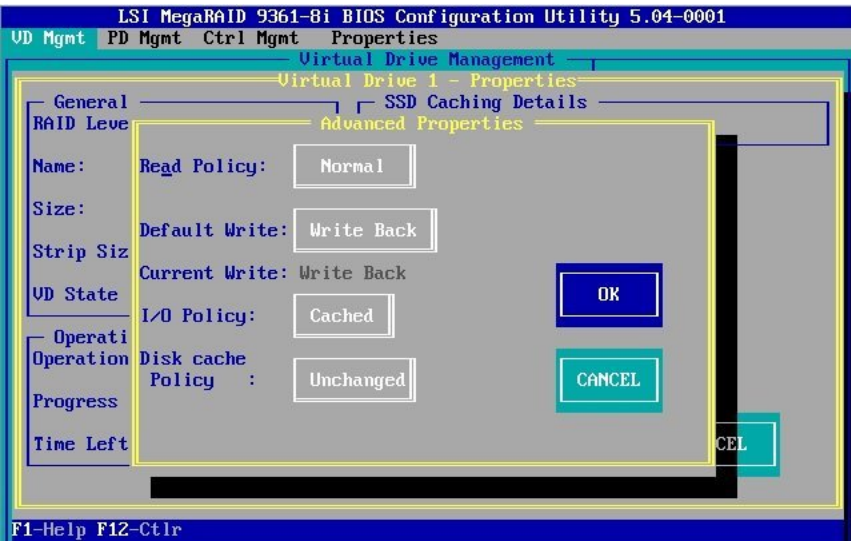

- **7. Use the arrow keys to navigate to the OK button, and press Enter to exit the Advanced Properties popup window.**
- **8. Use the arrow keys to navigate to the OK button on the Properties page to save the changes.**

You are now returned to the main page of the utility.

**9. Press Esc, and at the popup window that is displayed, use the arrow keys to navigate to the OK button, and press Enter.**

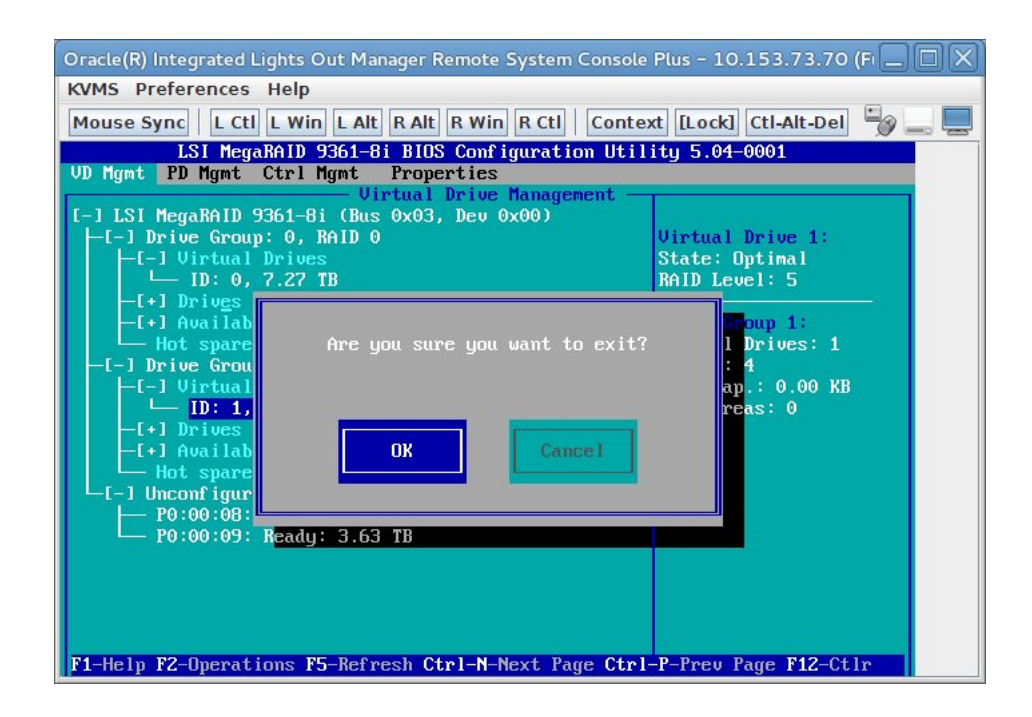

This exits you from the utility. You can now reboot the system to accept the cache setting changes, and then continue with the VMware ESXi technology installation.

**10. After completing the VMware ESXi technology installation, access the utility again and revert to the default cache settings (the values that you wrote down earlier in the procedure).**

You can now replace the native HBA driver, as described in ["Replacing the Native VMware](#page-77-0) [HBA Driver " on page 78.](#page-77-0)

## <span id="page-77-0"></span>**Replacing the Native VMware HBA Driver**

In order to use the HBA with the VMware ESXi 5.5 technology, you must replace the native VMware HBA driver, lsi\_mr3, with the megaraid\_sas HBA driver.

This section contains the following topics:

- ["To Enable IP Connectivity, the ESXi Shell, and SSH" on page 79](#page-78-0)
- ["To Replace the Native VMware HBA Driver" on page 82](#page-81-0)

#### <span id="page-78-0"></span>**To Enable IP Connectivity, the ESXi Shell, and SSH V**

Before you can replace the VMware native HBA driver, you must enable IP connectivity to the ESXi server, and enable the ESXi shell and SSH.

#### **1. Access the VMware ESXi technology software.**

If your system is an x86 system, you can use Oracle System Assistant to access the VMware ESXi technology software.

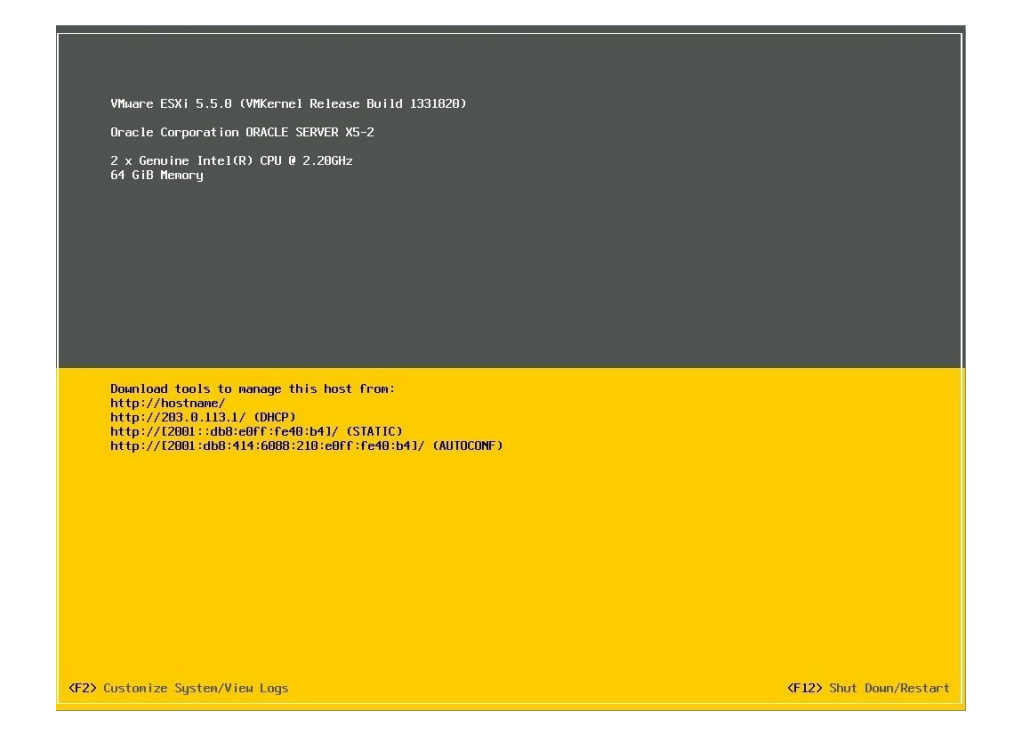

**2. Press F2 to customize the system and use the arrow keys to navigate to the Configure Management Network menu option.**

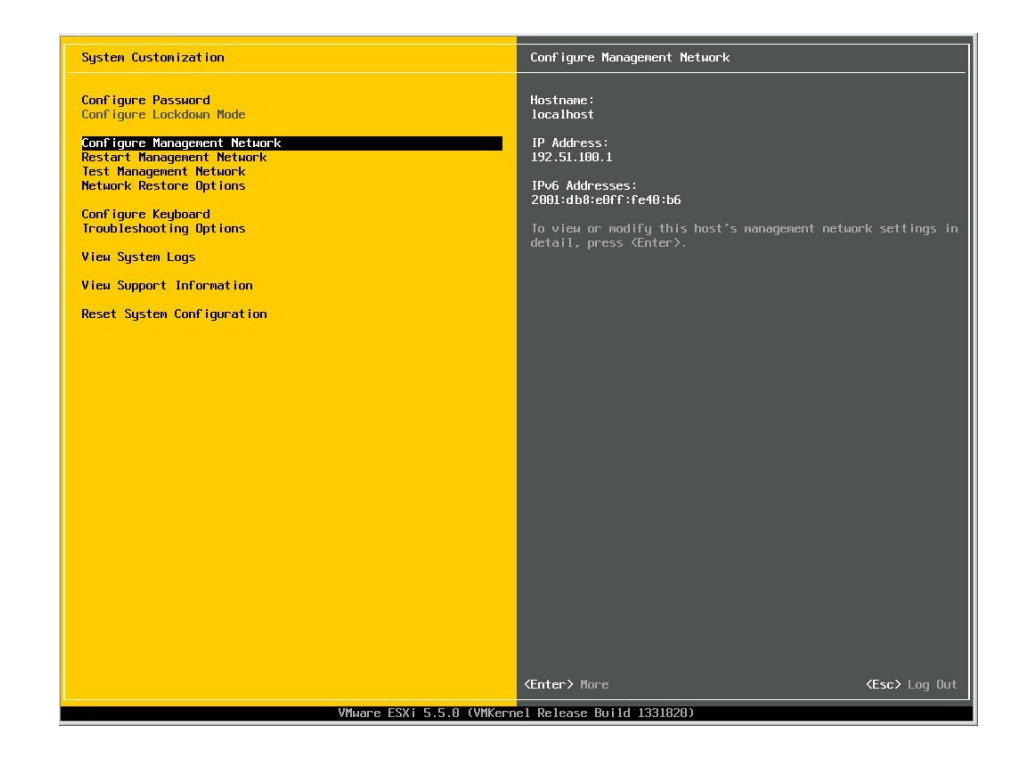

- Network Adapters the adapters for this host's default management networ<br>inn. Use two or more adapters for fault-tolerance and e Name Hardware Label (MAC Address) Status<br>:0 X540 10GbE ... (...40:00:b6) Disconnected (...) X540 10GbE ... (...40:00:b4) Connected View Details (Space) Toggle Selected **Enter> OK <Esc> Cance**
- **3. From the page that is displayed, select Network Adapters, and from the popup window that is displayed, select the connected vmnic device for IP connectivity.**

- **4. At the popup window, press Enter to confirm the selection and press Esc to exit the popup window.**
- **5. From the page that is displayed, type Y at the prompt to apply the changes you made and to restart the management network.**

If your network is configured for DHCP, you now have IP connectivity.

**Note -** If you are using static IP addressing, you can enable IP connectivity by accessing the Configure Management Network screen, and then specifying the appropriate IP and DNS configuration settings for your ESXi 5.5 server and your IP network. You must restart the management network after making these changes to enable IP connectivity.

**6. Return to the VMware ESXi technology software main page, and navigate to the Troubleshooting Options menu option, and press Enter.**

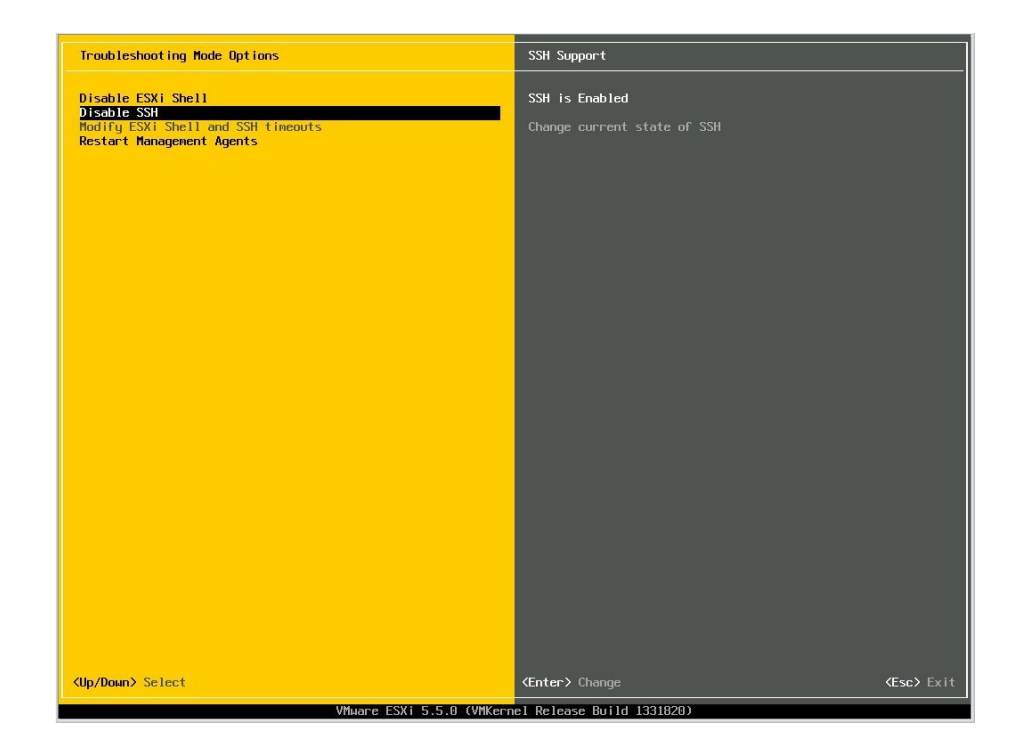

**7. From the page that is displayed, navigate to the ESXi Shell and SSH fields and enable both services.**

**8. Replace the native VMware HBA driver, as described in ["To Replace the Native](#page-81-0) [VMware HBA Driver" on page 82.](#page-81-0)**

#### <span id="page-81-0"></span>**To Replace the Native VMware HBA Driver**  $\blacktriangledown$

- **1. Log in to the host.**
- **2. In a browser, go to <https://www.broadcom.com/support/oem/oracle/>.**
- **3. Select the type and then model of the HBA that you want (7110116, 7110117).**
- **4. Select and download the VMware driver (generally, a VIB zip file) that is supported by the VMware release on your hardware platform.**

<sup>82</sup> Oracle Storage 12 Gb/s SAS PCIe RAID HBA, Internal Installation Guide For HBA Models 7110116 and 7110117 • April 2020

**5. At a terminal window on the host, run the esxcfg-scsidevs -a command to view the current driver that is being used by the HBA.**

Note that the lsi mr3 HBA driver is currently being used by the HBA.

#### # **esxcfg-scsidevs -a**

```
 vmhba38 ahci link-n/a sata.vmhba38 (0:0:31.2) Intel Corporation Wellsburg AHCI
Controller
   vmhba39 ahci link-n/a sata.vmhba39 (0:0:31.2) Intel Corporation Wellsburg AHCI
Controller
   vmhba0 ahci link-n/a sata.vmhba0 (0:0:31.2) Intel Corporation Wellsburg AHCI
Controller
   vmhba1 lsi_mr3 link-n/a pscsi.vmhba1 (0:3:0.0) LSI MegaRAID SAS Invader Controller
   vmhba40 ahci link-n/a sata.vmhba40 (0:0:31.2) Intel Corporation Wellsburg AHCI
Controller
   vmhba33 usb-storage link-n/a usb.vmhba33 () USB 
   vmhba35 usb-storage link-n/a usb.vmhba35 () USB 
   #
```
**6. Issue the vim-cmd hostsvc/maintenance\_mode\_enter command to place the ESXi host into maintenance mode.**

```
 # vim-cmd hostsvc/maintenance_mode_enter
'vim.Task:haTask-ha-host-vim.HostSystem.enterMaintenanceMode-394644943'
/vmfs/volumes/535592a8-1d9ce82f-333b-0010e04000b4
#
```
**7. Install the VMware HBA driver VIB zip file that you obtained earlier in this procedure using the --no-sig-check parameter.**

```
 # esxcli software vib install -d
         "directory-path-to-the-driver-zip-file/megaraid_sas.zip" --no-sig-check
         Installation Result Message: The update completed successfully, but the system
needs to be
          rebooted for the changes to be effective. Reboot Required: true VIBs
         Installed: LSI_bootbank_scsi-megaraid-sas_6.603.53.00-1OEM.550.0.0.1331820
VIBs
        Removed: VMware bootbank scsi-megaraid-sas 5.34-9vmw.550.0.0.1331820 VIBs
Skipped:
         /vmfs/volumes/535592a8-1d9ce82f-333b-0010e04000b4 
#
```
#### **8. Reboot the ESXi host and reconnect with SSH.**

**9. Issue the esxcli software vib list command to verify that the scsi-megaraid-sas VIB is present.**

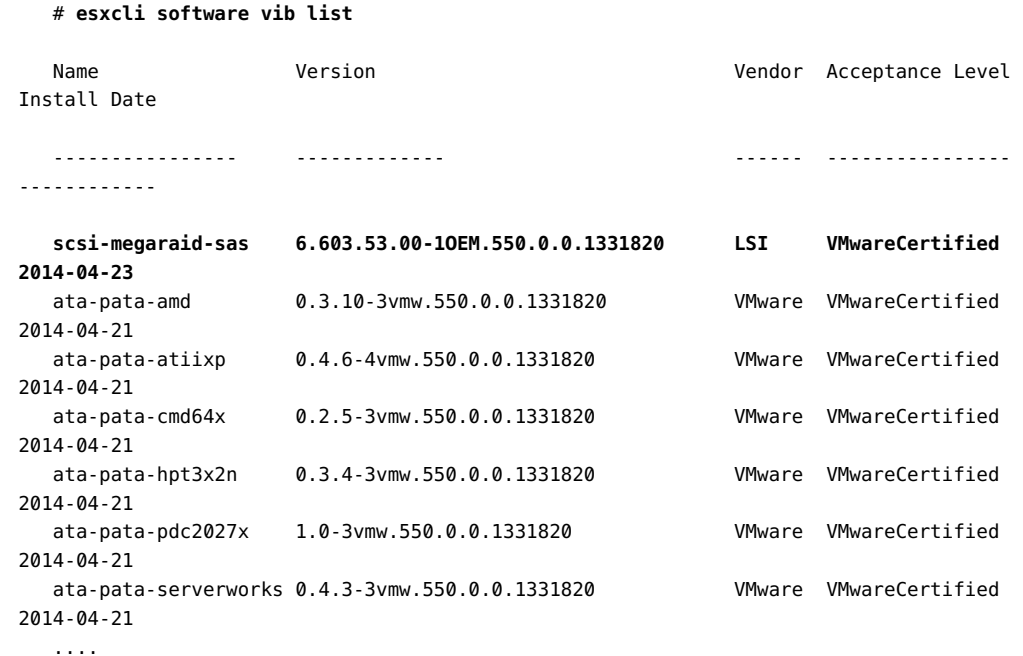

**10. Issue the following commands to disable the lsi\_mr3 native VMware HBA driver and to exit maintenance mode.**

> # **esxcli system module set --enabled=false --module=lsi\_mr3** # **vim-cmd hostsvc/maintenance\_mode\_exit** 'vim.Task:haTask-ha-host-vim.HostSystem.exitMaintenanceMode-16263936' #

- **11. Reboot the ESXi 5.5 host and reconnect with SSH.**
- **12. Issue the esxcfg-scsidevs -a command to verify that the HBA (in the following example:vmhba1) is now using the megaraid-sas driver.**

```
 # esxcfg-scsidevs -a
    vmhba38 ahci link-n/a sata.vmhba38 (0:0:31.2) Intel Corporation Wellsburg AHCI
Controller
   vmhba39 ahci link-n/a sata.vmhba39 (0:0:31.2) Intel Corporation Wellsburg AHCI
Controller
   vmhba0 ahci link-n/a sata.vmhba0 (0:0:31.2) Intel Corporation Wellsburg AHCI
Controller
   vmhba1 megaraid_sas link-n/a unknown.vmhba1 (0:3:0.0) LSI/Symbios Logic MegaRAID
SAS Invader Controller
   vmhba40 ahci link-n/a sata.vmhba40 (0:0:31.2) Intel Corporation Wellsburg AHCI
Controller
   vmhba33 usb-storage link-n/a usb.vmhba33 () USB 
   vmhba35 usb-storage link-n/a usb.vmhba35 () USB 
    ...
```
## **Installing the RAID Configuration Utilities**

The HBA can be configured for RAID levels 0, 1, 5, 6, 10, 50, and 60. The following RAID configuration utilities are available for the HBA:

■ **MegaRAID Storage Manager Software** – A graphical user interface from which you can create RAID volumes for the HBA.

**Note -** The MegaRAID Storage Manager software is not supported with the Oracle Solaris OS.

■ **StorCLI Utility** – A command-line utility from which you can create RAID volumes for the HBA.

These utilities, and their associated documentation, are available for download at the Oracle designated web site:

<https://www.broadcom.com/support/oem/oracle/>

# **♦ ♦ ♦ C H A P T E R 5** 5

## Known Issues

This chapter provides supplementary and workaround information for known issues related to the HBA. Specific bug identification numbers are provided for service personnel, when applicable.

This chapter contains the following topics:

- ["Usable Capacity Reduction Is Possible Only With a RAID Level](#page-86-0) [Migration" on page 87](#page-86-0)
- ["Do Not Downgrade From Firmware Version 4.650.00-7176 to an Older Firmware](#page-86-1) [Version" on page 87](#page-86-1)
- "Virtual Disk Performance Might Be Degraded During Some Operations" on page 88
- ["From the BIOS Setup Utility, the State of a Drive Is Not Updating" on page 88](#page-87-1)
- ["JBOD Mode Properties Are Not Supported" on page 88](#page-87-2)

# <span id="page-86-0"></span>**Usable Capacity Reduction Is Possible Only With a RAID Level Migration**

**Bug ID**: 30706613

**Issue**: Removing a drive from any redundant RAID level forces that RAID volume into a degraded state. You can only remove a redundant RAID level drive, such as a RAID 5 drive, in conjunction with a RAID level migration.

**Workaround**: None. This is expected behavior of RAID volumes.

# <span id="page-86-1"></span>**Do Not Downgrade From Firmware Version 4.650.00-7176 to an Older Firmware Version**

**Bug ID**: 26167176

**Issue**: After performing a downgrade from firmware version 4.650.00-7176 to 4.230.40-3739, the Oracle Solaris operating system fails to boot.

**Workaround**: None. Downgrading the HBA firmware version from 4.650.00-7176 to an older firmware version is not supported. The HBA must remain at the 4.650.00-7176 level, or higher.

## <span id="page-87-0"></span>**Virtual Disk Performance Might Be Degraded During Some Operations**

#### **Bug ID**: 19587107

**Issue**: Performance of a virtual disk that uses parity for data reconstruction (RAID 5 and RAID 6) will be degraded during rebuild operations, for example, copying data to a hot spare. This performance loss is most notable on virtual disks with very high workloads.

**Workaround**: None. This is expected behavior of RAID volumes.

# <span id="page-87-1"></span>**From the BIOS Setup Utility, the State of a Drive Is Not Updating**

#### **Bug ID**: 17556851

**Issue**: If your system is set to UEFI Boot Mode, and you access the BIOS Setup Utility to make changes to the state of a physical drive, you might not see the updated state of the drive after exiting and returning to the screen where you originally changed the drive state.

**Workaround**: This is designed behavior of the BIOS Setup Utility. Per the UEFI specification, screens are not updated when a user performs a single keypress in the UEFI BIOS Setup Utility. If you perform an operation in the utility, and you need to see a status update to confirm the operation completed successfully, exit out of the screen to the root level menu. Returning to the screen at the root level enables you to view the updated status of your operation.

## <span id="page-87-2"></span>**JBOD Mode Properties Are Not Supported**

**Issue**: When you access the BIOS Setup Utility or BIOS Configuration Utility, the option ROMs that are displayed for the HBA include properties for enabling JBOD mode. In JBOD mode, each physical drive on the server is identified as one logical partition. This configuration is an alternative to redundant array of independent disk (RAID) implementations. However, the HBA does not support JBOD mode.

**Workaround**: Disregard the JBOD mode options in the following utilities:

- LSI MegaRAID BIOS Configuration menu of the BIOS Setup Utility (UEFI Boot Mode)
- BIOS Configuration Utility (Legacy Boot Mode)

<sup>90</sup> Oracle Storage 12 Gb/s SAS PCIe RAID HBA, Internal Installation Guide For HBA Models 7110116 and 7110117 • April 2020

# **♦ ♦ ♦ A P P E N D I X A** A

# HBA Specifications

This appendix contains the specifications for the HBA.

This appendix contains the following topics:

- ["Physical Dimensions" on page 91](#page-90-0)
- ["Environmental Specifications" on page 91](#page-90-1)
- ["Fault Tolerance" on page 92](#page-91-0)
- ["Electrical Characteristics" on page 92](#page-91-1)

## <span id="page-90-0"></span>**Physical Dimensions**

The HBA card size is as follows:

- Height: 94.31mm (2.731 inches)
- Length: 167.64mm (6.6 inches)

# <span id="page-90-1"></span>**Environmental Specifications**

The HBA environmental requirements are listed in [Table 4, "HBA Environmental](#page-90-2) [Specifications," on page 91.](#page-90-2)

| Specification | Operating                                                                                                    | Non-Operating                                    |
|---------------|----------------------------------------------------------------------------------------------------|--------------------------------------------------|
| Temperature   | 10 °C to 55 °C, non-condensing                                                                                 | -40 °C to 70 °C, non-condensing                  |
| Humidity      | 20% to 80% RH, non-condensing, 40 $^{\circ}$ C max, 27 $^{\circ}$ C<br>max wet bulb, 16 hour dwells at extreme | 5% to 90% RH, non-condensing, 38 °C max wet bulb |
| Altitude      | 3000m at 40 $\degree$ C, 4 hour dwell                                                                          | 12,000m at 0 $\degree$ C, 4 hour dwell           |

<span id="page-90-2"></span>**TABLE 4** HBA Environmental Specifications

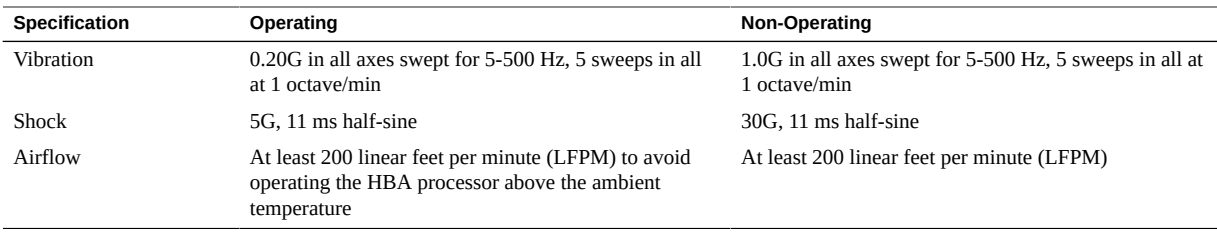

## <span id="page-91-0"></span>**Fault Tolerance**

The following table lists the fault tolerance features for the HBA.

| ∪ ∟∟שרו<br>raun roierance reatures |                    |
|------------------------------------|--------------------|
| Specification                      | <b>HBA Support</b> |
| Support for SMART                  | Yes                |
| Drive failure detection            | Automatic          |
| Drive rebuild using hot spares     | Automatic          |
| Parity generation and checking     | Yes                |
|                                    |                    |

**TABLE 5** Fault Tolerance Features

**Note -** The Self Monitoring Analysis and Reporting Technology (SMART) detects up to 70 percent of all predictable drive failures. In addition, SMART monitors the internal performance of all motors, heads, and drive electronics.

# <span id="page-91-1"></span>**Electrical Characteristics**

All power is supplied to the HBA through the PCI Express 3.3V rails and the 12V rail. Onboard switching regulator circuitry operating from the 3.3V rails and the 12V rail provide the necessary voltages. The following states determine the typical current consumption of the controller:

- State 1: During a hard reset
- State 2: During a disk stress test
- State 3: While sitting idle at the DOS prompt

The supply voltages are 12V 8 percent (from PCI edge connector only) and 3.3V 9 percent (from PCI edge connector only). The following table lists the power supply information for the controller for each of the three states at the different voltages.

| <b>PCI Edge Connector</b> | State 1 | State 2 | State 3 |  |  |
|---------------------------|---------|---------|---------|--|--|
| 3.3V supply               | 330mA   | 330mA   | 330mA   |  |  |
| $+12V$ supply             | 1.00A   | 1.81A   | 1.53A   |  |  |
| 3.3V auxiliary supply     | 30mA    | 30mA    | 30mA    |  |  |

**TABLE 6** Power Supply for the HBA

<sup>94</sup> Oracle Storage 12 Gb/s SAS PCIe RAID HBA, Internal Installation Guide For HBA Models 7110116 and 7110117 • April 2020

# **Glossary**

## **A, B**

- **ASIC** Acronym for application-specific integrated circuit. A microchip that is designed for a specific application or purpose, such as a particular kind of transmission protocol. An ASIC can improve speed because it is designed to do one specific thing.
- <span id="page-94-1"></span>**BIOS** Acronym for Basic Input/Output System. Software that provides basic read/write capability. Usually kept as firmware (ROM-based). The system BIOS on the motherboard of a computer boots and controls the system. The BIOS on your host adapter acts as an extension of the system BIOS. See [UEFI](#page-98-0).

## **C**

**configuration** Refers to the way a computer is set up, the combined hardware components (computer, monitor, keyboard, and peripheral devices) that comprise a computer system, or the software settings that enable the hardware components to communicate with each other.

### **D**

<span id="page-94-0"></span>**DDR** Abbreviation for double data rate. DDR is adavanced type of computer memory chip that can transfer data twice as fast as regular memory chips. This is because DDR memory can send and receive signals twice per clock cycle. **DDR2, DDR3** Abbreviation for double data rate 2 or 3. An improved version of DDR memory. See [DDR.](#page-94-0) **device driver** A program that enables a microprocessor (through the operating system) to direct the operation of a peripheral device. **DIX** Acronym for Digital, Intel, and Xerox. An Ethernet standard, defined by these three companies (Digital, Intel, and Xerox), that specified 10 Mbit/s Ethernet, with 48-bit destination and source addresses and a global 16-bit Ethernet-type field.

<span id="page-95-0"></span>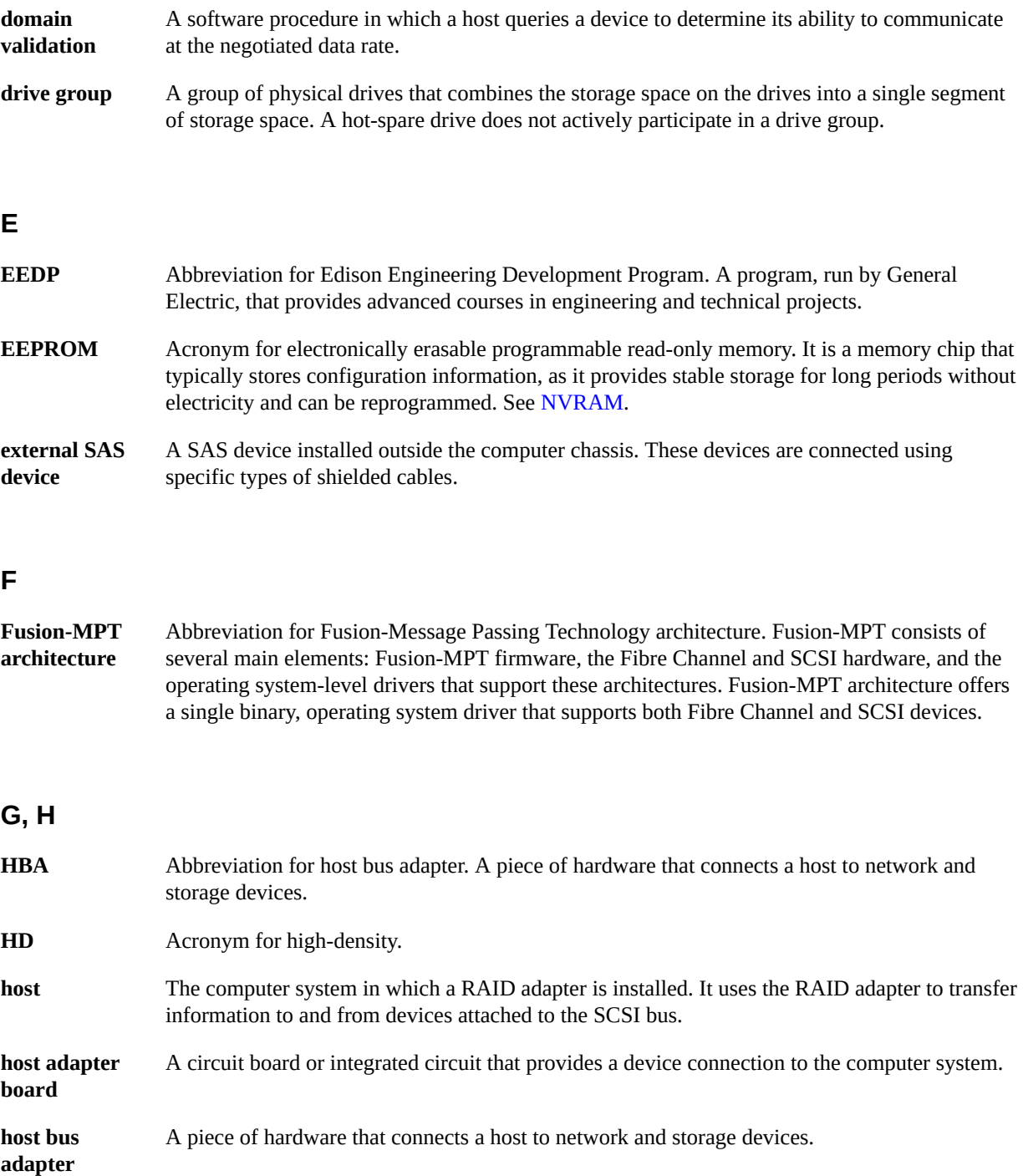

<span id="page-96-0"></span>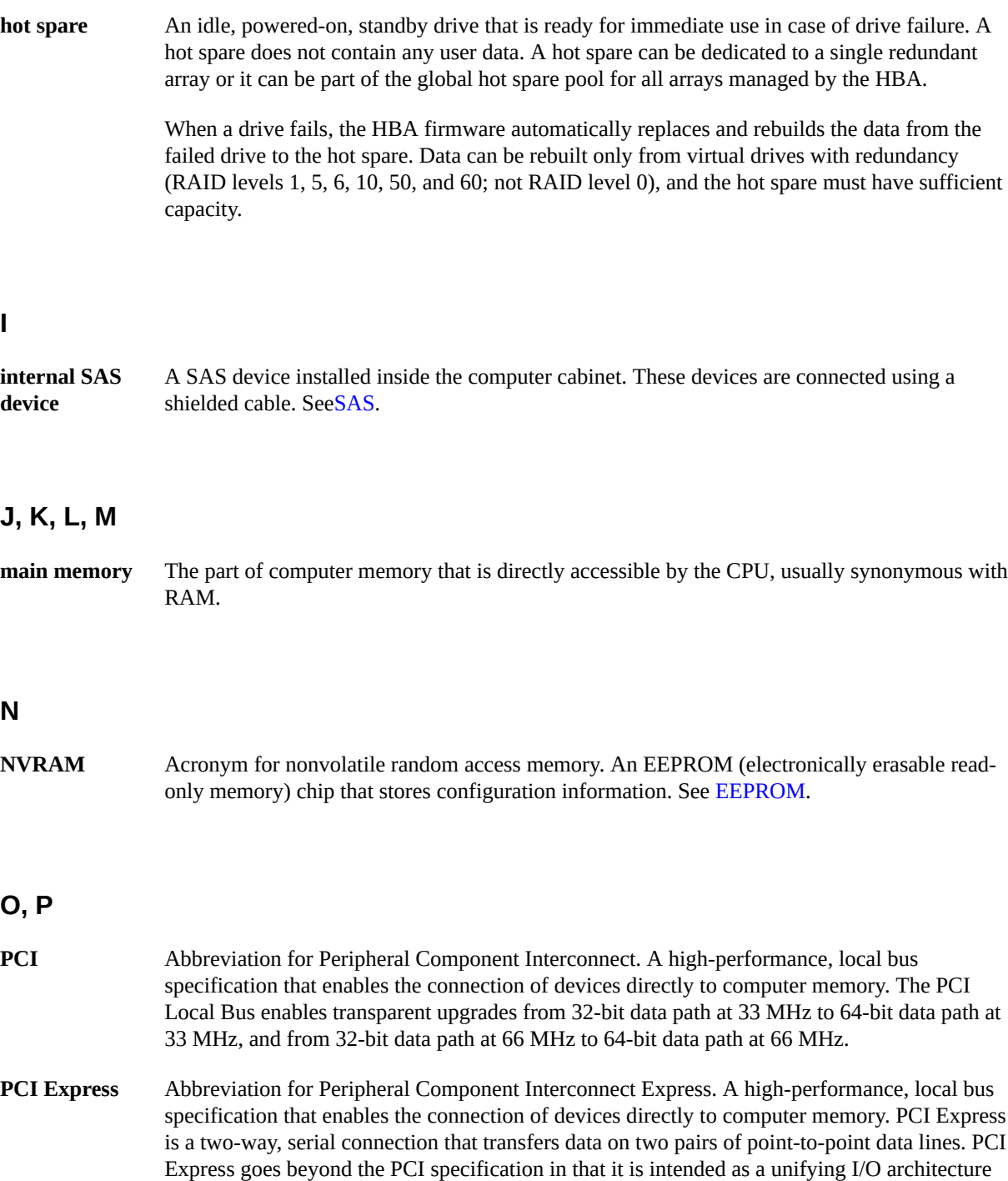

for various systems: desktops, workstations, mobile, server, communications, and embedded devices.

**peripheral devices** A piece of hardware (such as a video monitor, drive, printer, or CD-ROM) used with a computer and under the control of the computer. SCSI peripherals are controlled through an Oracle Storage 12 Gb/s SAS PCIe RAID HBA, Internal (host bus adapter).

**PHY** The interface required to transmit and receive data packets transferred across the serial bus.

Each PHY can form one side of the physical link in a connection with a PHY on a different SATA device. The physical link contains four wires that form two differential signal pairs. One differential pair transmits signals, while the other differential pair receives signals. Both differential pairs operate simultaneously and enable concurrent data transmission in both the receive and the transmit directions.

## **Q, R, S**

<span id="page-97-1"></span><span id="page-97-0"></span>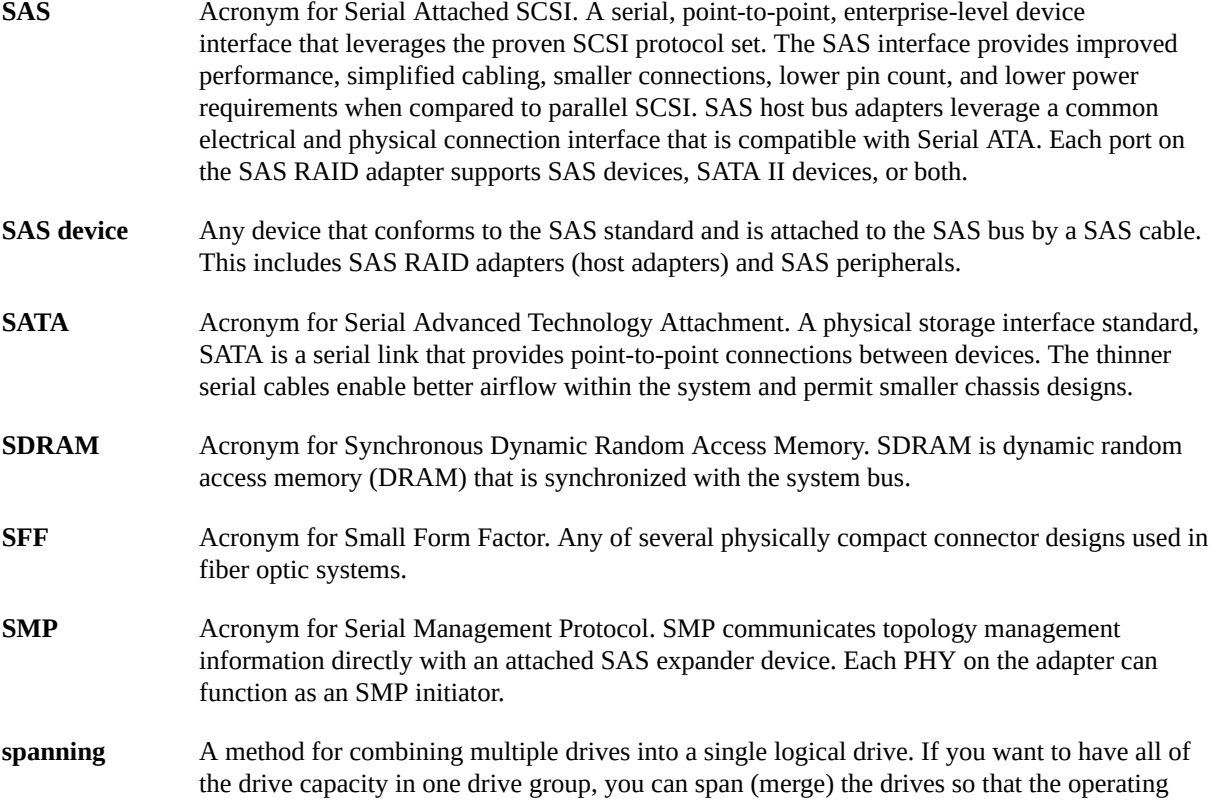

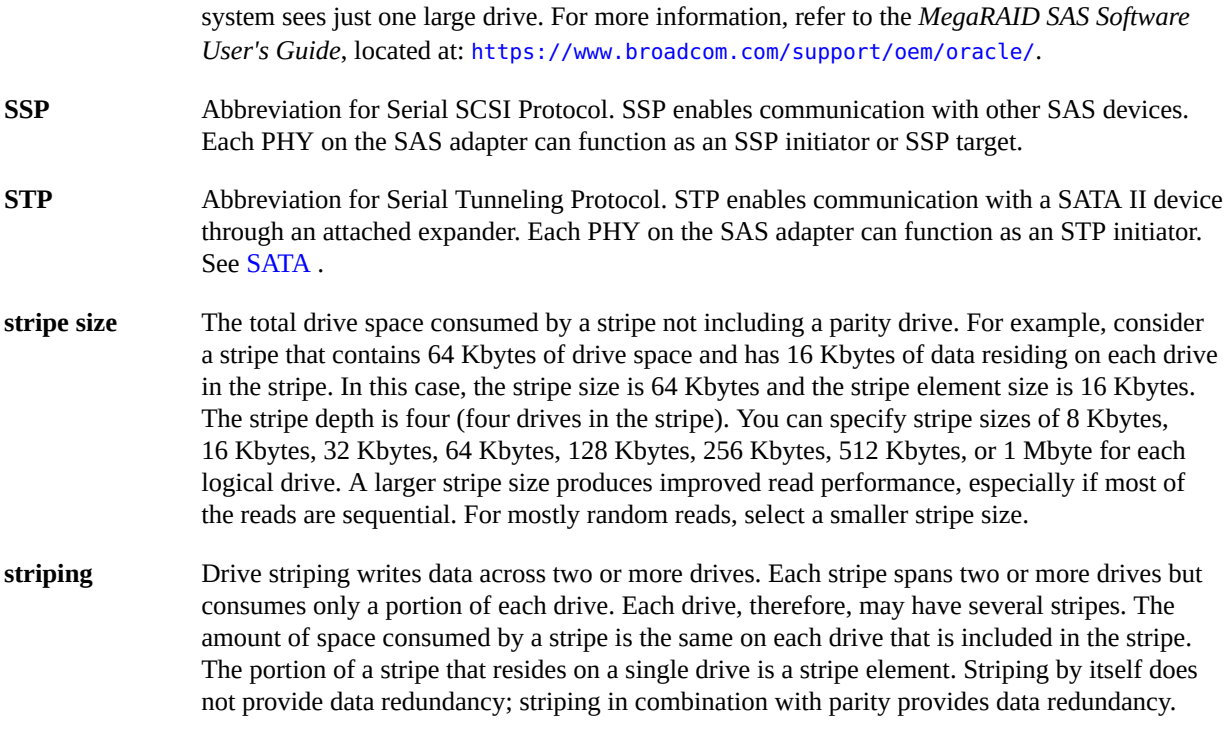

## **T, U, V, W, X, Y, Z**

- <span id="page-98-0"></span>**UEFI** Abbreviation for Unified Extensible Firmware Interface. A standard programming interface used for booting a computer. UEFI is designed to replace BIOS (basic input/output system). See [BIOS.](#page-94-1)
- **virtual drive** A storage unit created by a RAID controller from one or more drives. Although a virtual drive may be created from several drives, it is seen by the operating system as a single drive. Depending on the RAID level used, the virtual drive can retain redundant data in case of a drive failure.